# **Novageo v4.6** *Manual d'usuari*

Versió 1.0

# Contingut

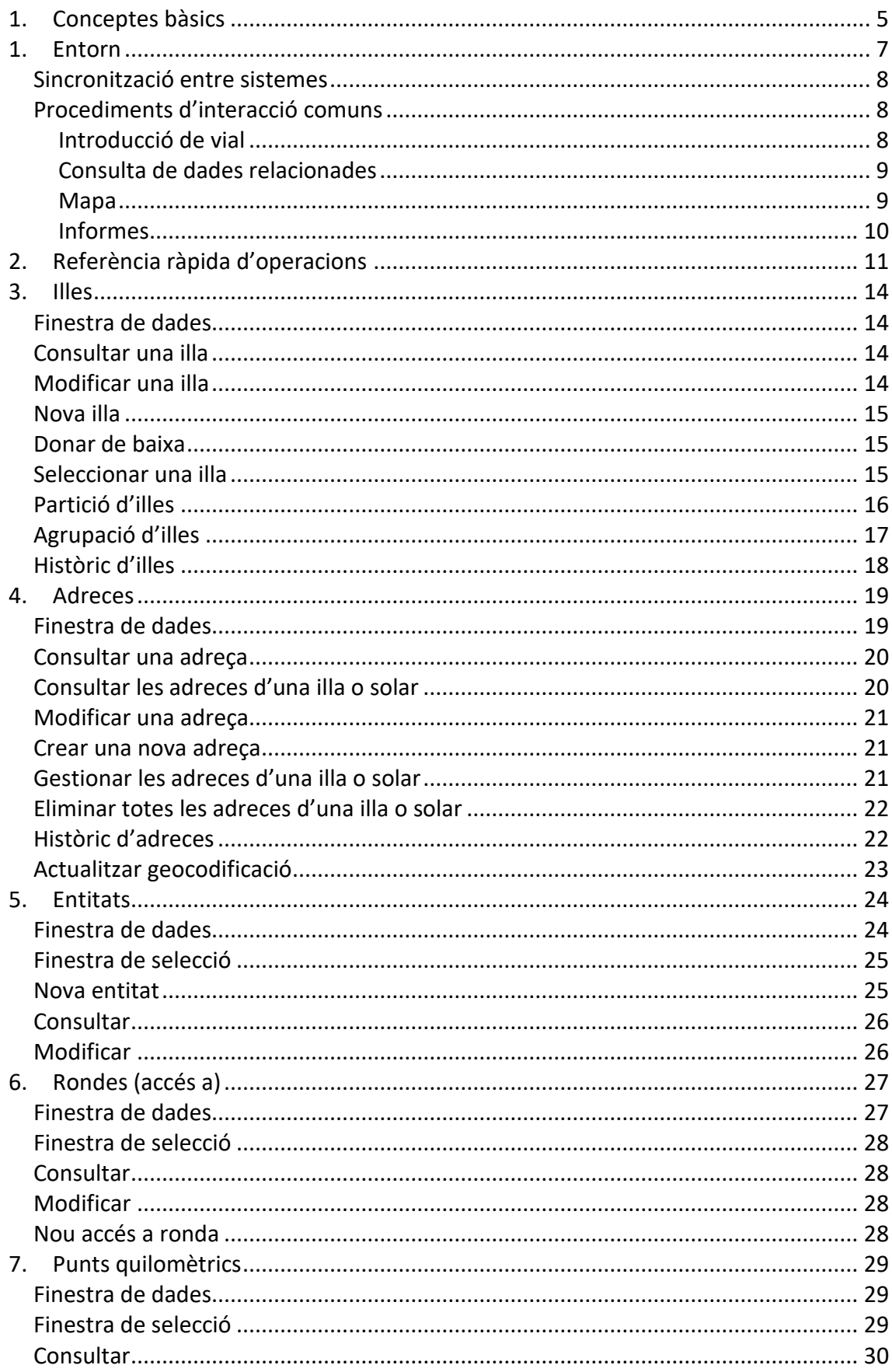

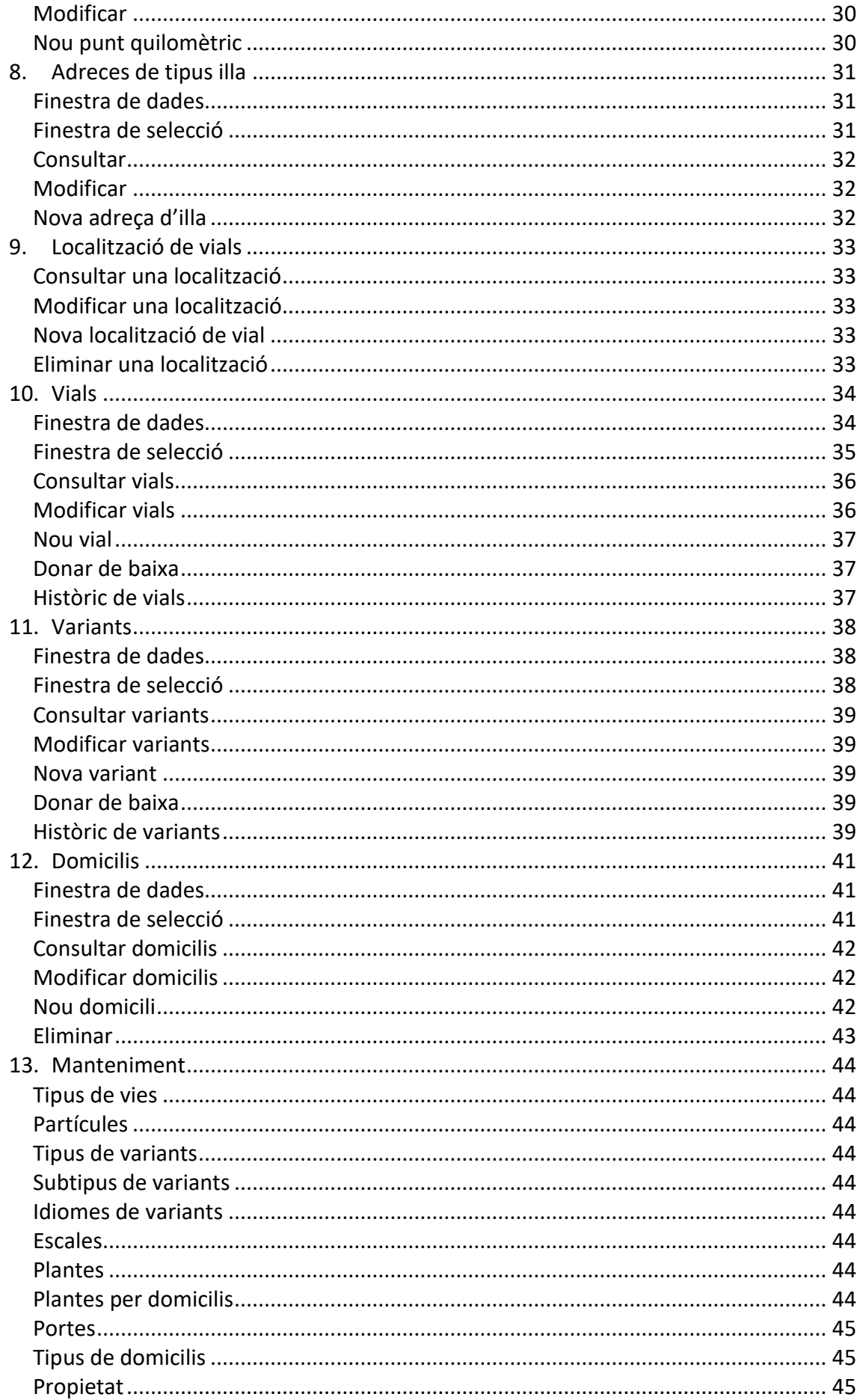

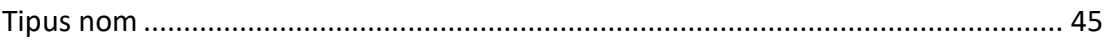

# <span id="page-4-0"></span>**1. Conceptes bàsics**

Per a utilitzar Novageo cal entendre bé els següents conceptes:

- **Adreça**. L'adreça, formada per una via (carrer), un número i una lletra, permet localitzar una finca, més concretament un dels seus accessos (portals). Novageo no permet l'existència d'adreces duplicades (més d'una adreça amb la mateixa via, número i lletra). Una finca pot tenir diverses adreces, com és el cas de finques amb accessos en dues façanes diferents, finques amb més d'un portal en el mateix carrer o intervals de números assignats a un mateix portal.
- **Solar**. Terme utilitzat a l'Ajuntament de Barcelona per designar una finca (o parcel·la cadastral). Cada finca s'identifica de forma única amb un número de solar.
- **Gpl**. El gpl és el número que identifica un portal (accès) d'una finca. Així doncs, les adreces d'una finca amb el mateix número de gpl corresponen al mateix portal. Vàries adreces poden compartir el mateix portal, com és el cas d'un interval d'adreces.
- **Adreça principal de solar**. Adreça situada en la façana principal d'una finca. Totes les adreces de la façana principal han d'estar marcades com a adreces principals.
- **Adreça principal de gpl**. Adreça considerada principal d'un portal, diferenciant-se de la resta d'adreces del mateix portal.
- **Entitats especials**. Són localitzacions que generalment no es poden identificar mitjançant una adreça convencional. Són entitats especials les estacions, estacions de metro, parcs, jardins, mercats i les anomenades entitats autoidentificants (llocs emblemàtics amb un nom concret, com per exemple la Casa Mila "la Pedrera")
- **Vial**. Espai obert d'ús i domini públic. Els carrers i places són els exemples més habituals.
- **Localitzacions de vial**. Localització geogràfica d'un vial, representada generalment pel punt mig del vial. S'utilitza per localitzar un vial en el mapa sense indicar cap adreça.
- **Variant**. Cadascun dels diferents noms relacionats amb una via, incloent-hi noms abreujats, noms no oficials i noms històrics,. També s'utilitza per representar variacions amb els errors ortogràfics més comuns i així facilitar la cerca per nom de la via.
- **Domicili**. Habitatge o local que forma una unitat independent, com ara un apartament, habitatge unifamiliar o un pàrquing.
- **Entrada de domicili**. Combinació d'adreça, escala, pis i porta que identifica un domicili. Un mateix domicili pot tenir vàries entrades diferents per a identificar-lo. Això és útil per gestionar la identificació de domicilis referenciats per fonts diferents. Per exemple el mateix domicili pot ser referenciar com a escala 1, planta 1 i porta 1 en el Padró d'habitants, mentre que tingui la referència escala 1, planta 1, porta A en el Padró de l'Ibi
- **Domicili principal.** Entrada de domicili considerada com a entrada oficial del domicili

• **Illa**. Conjunt d'edificis contigus.

# <span id="page-6-0"></span>**1. Entorn**

La finestra principal de l'aplicació permet escollir les accions a realitzar sobre els diferents elements del sistema. El número d'elements i accions disponibles variaran en funció dels permisos assignats a l'usuari de l'aplicació.

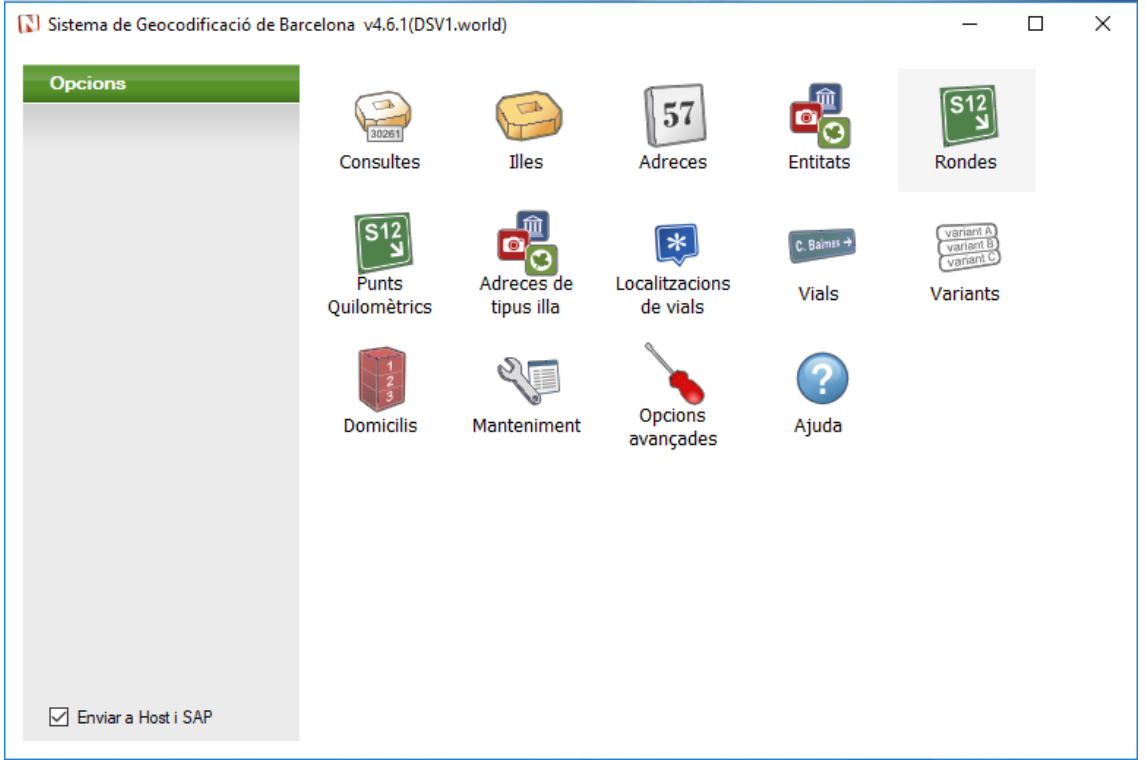

Cada icona permet l'accés a diferents tipus d'elements del sistema. A l'esquerra de la finestra apareixen les opcions disponibles per la icona seleccionada.

Novageo defineix els següents elements amb les corresponents operacions:

**Consultes**. Accés ràpid a la consulta de dades dels diferents elements del sistema: illes, vials, variants, adreces, domicilis, entitats, punts quilomètrics, accessos a rondes i adreces de tipus illa.

**Illes**. Operacions sobre illes: consulta, modificació, creació, baixa, partició i agrupació d'illes i consulta de l'historial de modificacions

**Adreces**. Consulta, modificació i creació d'adreces. Eliminació de totes les adreces d'una illa o solar, reassignació d'adreces en solars de baixa i historial de modificacions. Actualització de la base de dades de geocodificació.

**Entitats**. Operacions sobre les entitats especials: entitats autoidentificants, estacions de metro, estacions, jardins, mercats i parcs. Les operacions disponibles són consulta, modificació i creació.

**Rondes**. Operacions sobre accessos a rondes: consulta, modificació i creació.

**Punts quilomètrics**. Operacions sobre punts quilomètrics: consulta, modificació i creació.

**Adreces de tipus illa**. Operacions sobre adreces de tipus illa: consulta, modificació i creació.

**Localitzacions de vial**. Operacions sobre localitzacions assignades a vials: consulta, modificació, creació i eliminació.

**Vials**. Operacions sobre vials: consulta, modificació, creació, donar de baixa i historial de modificacions.

**Variants**. Operacions sobre variants: consulta, modificació, creació, eliminació i historial de modificacions.

**Domicilis**. Operacions sobre domicilis: consulta, modificació, creació i eliminació.

**Manteniment**. Operacions per gestionar dades internes del sistema, disponible només per als administradors de sistema. Permet mantenir els tipus de vies, les partícules de vies, els tipus de variants, els subtipus de variants, els idiomes de variants, les escales de domicilis, les plantes de domicilis, la relació de plantes per tipus de domicili, les portes, els tipus de domicilis, les propietats de vial i els tipus de noms de vials.

**Host**. Operacions especials per gestionar la sincronització amb host.

## <span id="page-7-0"></span>*Sincronització entre sistemes*

La majoria de dades que es mantenen amb Novageo s'envien al sistema host (GBG) i/o SAP, de manera que les dades estiguin sincronitzades. Cal tenir en compte que algunes operacions no es podran realitzar si host no accepta les dades o bé la comunicació amb host no és possible.

## <span id="page-7-1"></span>*Procediments d'interacció comuns*

La utilització de Novageo implica la interacció amb una sèrie d'elements comuns en gran part de les finestres. En aquesta secció s'expliquen els elements i escenaris que ens trobarem de forma més habitual.

#### <span id="page-7-2"></span>**Introducció de vial**

Els camps per introduir vials tenen un comportament especial per facilitar-ne la selecció: a mesura que s'escriu el nom del vial, apareixerà una llista dels vials que coincideixen parcialment amb les lletres introduïdes. Cal seleccionar un dels vials de la llista per finalitzar la introducció del vial.

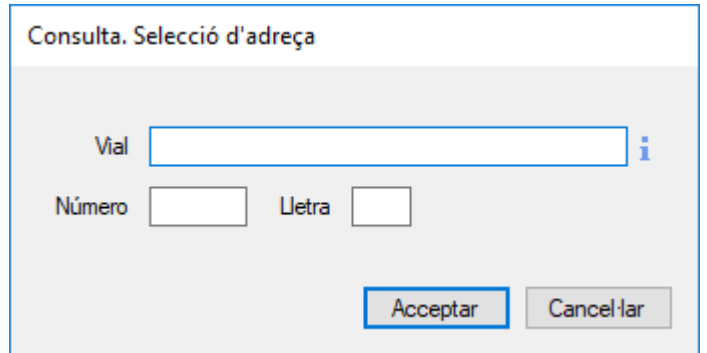

#### <span id="page-8-0"></span>**Consulta de dades relacionades**

Sovint alguns dels camps de dades que identifiquen un element (vial, codi d'illa, codi de via,...) estan acompanyats d'una petita icona amb la lletra "i".

Prement aquesta icona se'ns permet accedir a les dades de l'element.

#### <span id="page-8-1"></span>**Mapa**

En alguns casos s'utilitza el mapa per mostrar la localització dels elements (adreces, illes,.. ), mentre que en altres casos mapa permet seleccionar l'element en qüestió (selecció d'àmbit). El mapa és interactiu i ens permet desplaçar-lo i augmentar-ne o disminuir-ne el contingut.

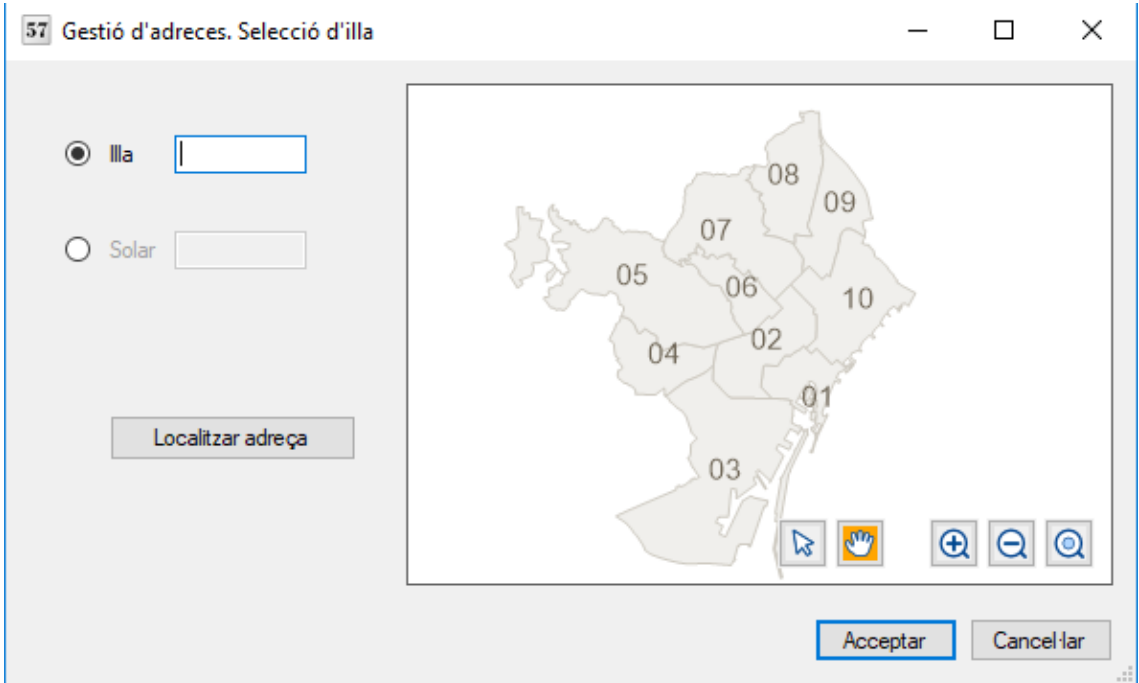

El mapa pot contenir els següents botons:

- パ Seleccionar un element del mapa (generalment una illa o una adreça)
- om Desplaçar del mapa arrossegant-lo amb el cursor
- $\bigoplus$ Ampliar el mapa
- $\Theta$ Reduir el mapa
- Accés a les opcions del mapa:
	- *Gestionar capes*: Activar o desactivar capes d'informació del mapa
	- *Visualitzar dgn*: Especificar un arxiu .dgn i mostrar-ne el seu contingut superposat en el mapa
	- *Localitzar adreça*: Centrar el mapa en una adreça especificada

Alternativament, el contingut del mapa es pot acostar o disminuir mitjançant la rodeta del ratolí.

#### <span id="page-9-0"></span>**Informes**

La majoria de finestres que presenten llistats contenen el botó "Presentar informe" que permet imprimir el llistat o be exportar-lo en format Excel, Word o Pdf.

## <span id="page-10-0"></span>**2. Referència ràpida d'operacions**

#### **Adreces**

#### *Consultar*

- Una adreça: Adreces > Consultar una adreça.
- Vàries adreces d'una mateixa illa o solar: Adreces > Consultar les adreces d'una illa o solar > botó Consultar.

#### *Consultar historial*

Adreces > Històric d'adreces

#### *Crear*

- Una adreça: Adreces > Crear una nova adreça.
- Vàries adreces en la mateixa illa o solar: Adreces > Gestionar les adreces d'una illa o solar > botó Crear.

#### *Modificar*

- Una adreça: Adreces > Modificar una adreça
- Vàries adreces en la mateixa illa o solar: Adreces > Gestionar les adreces d'una illa o solar > botó Modificar

#### *Canviar de solar*

- Adreces en solar de baixa: Adreces > Re assignar adreces en solar de baixa
- Adreça situació normal: Adreces > Modificar una adreça

#### *Eliminar*

- Una adreça: Adreces > Gestionar les adreces d'una illa o solar > Eliminar.
- Totes les adreces d'un solar de baixa: Adreces > Eliminar totes les adreces d'una illa o solar.

#### **Solars**

#### *Consultar*

Adreces > Consultar adreces d'una illa o solar

#### *Crear*

Els solars es creen quan s'assigna una adreça a un solar nou. Adreces > Modificar una adreça, Crear una adreça o Gestionar les adreces d'una illa o solar

#### **Domicilis**

#### *Consultar*

Domicilis > Consultar

o bé Adreces > Consultar > pestanya Domicilis

#### *Crear*

Domicilis > Nou domicili

#### **Vials**

#### *Consultar*

Vials > Consultar vials

#### *Consultar historial*

Vials > Històric de vials

#### *Eliminar*

Novageo no permet eliminar solars. S'eliminen des de GIC (host)

#### *Modificar*

Domicilis > Modificar domicilis

#### *Eliminar*

Domicilis > Eliminar

*Crear*

Vials > Nou vial

#### *Modificar* Vials > Modificar vials

11

#### *Eliminar*

Vials > Donar de baixa

#### **Variants**

#### *Consultar*

Variants > Consultar variants o també Vials > Consultar > pestanya Variants

#### *Consultar historial*

Variants > Històric de variants

#### *Crear*

Variants > Nova variant

#### **Illes**

#### *Consultar*

Illes > Consultar illes

#### *Consultar historial*

Illes > Històric d'illes

#### *Crear*

Illes > Nova illa

#### *Modificar*

Illes > Modificar illes

#### *Modificar*

Variants > Modificar variants

#### *Eliminar*

Variants > Donar de baixa

#### *Agrupar*

Illes > Agrupació d'illes

#### *Dividir*

Illes > Partició d'illes

#### *Eliminar*

Illes > Donar de baixa

#### **Entitats autoidentificants, mercats, parcs, jardins, estacions i estacions de metro**

#### *Consultar* Entitats > Consultar *Crear* Entitats > Nova entitat *Modificar* Si cal modificar la ubicació Entitats > Modificar. Si cal modificar el nom Vials > Modificar vials. *Eliminar* 1. Eliminar l'adreça especial Adreces > Gestionar les adreces d'una illa o solar > botó Eliminar. 2. Eliminar el vial relacionat Vials > Donar de baixa **Rondes** *Consultar* Rondes > Consultar *Eliminar* 1. Eliminar l'adreça especial Adreces

#### *Crear*

Rondes > Nou accés a ronda

#### *Modificar*

Rondes > Modificar

#### **Punts quilomètrics**

#### 12

> Gestionar les adreces d'una illa

2. Eliminar el vial relacionat Vials >

o solar > botó Eliminar.

Donar de baixa

#### *Consultar*

Punts quilomètrics > Consultar

#### *Crear*

Punts quilomètrics > Nou accés a ronda

#### *Modificar*

Punts quilomètrics > Modificar

#### *Eliminar*

- 1. Eliminar l'adreça especial Adreces > Gestionar les adreces d'una illa o solar > botó Eliminar.
- 2. Eliminar el vial relacionat Vials > Donar de baixa

# <span id="page-13-0"></span>**3. Illes**

## <span id="page-13-1"></span>*Finestra de dades*

La finestra de dades d'illa es mostra en totes aquelles accions que requereixen mostrar les dades d'una illa en detall (consulta, modificació i creació) .

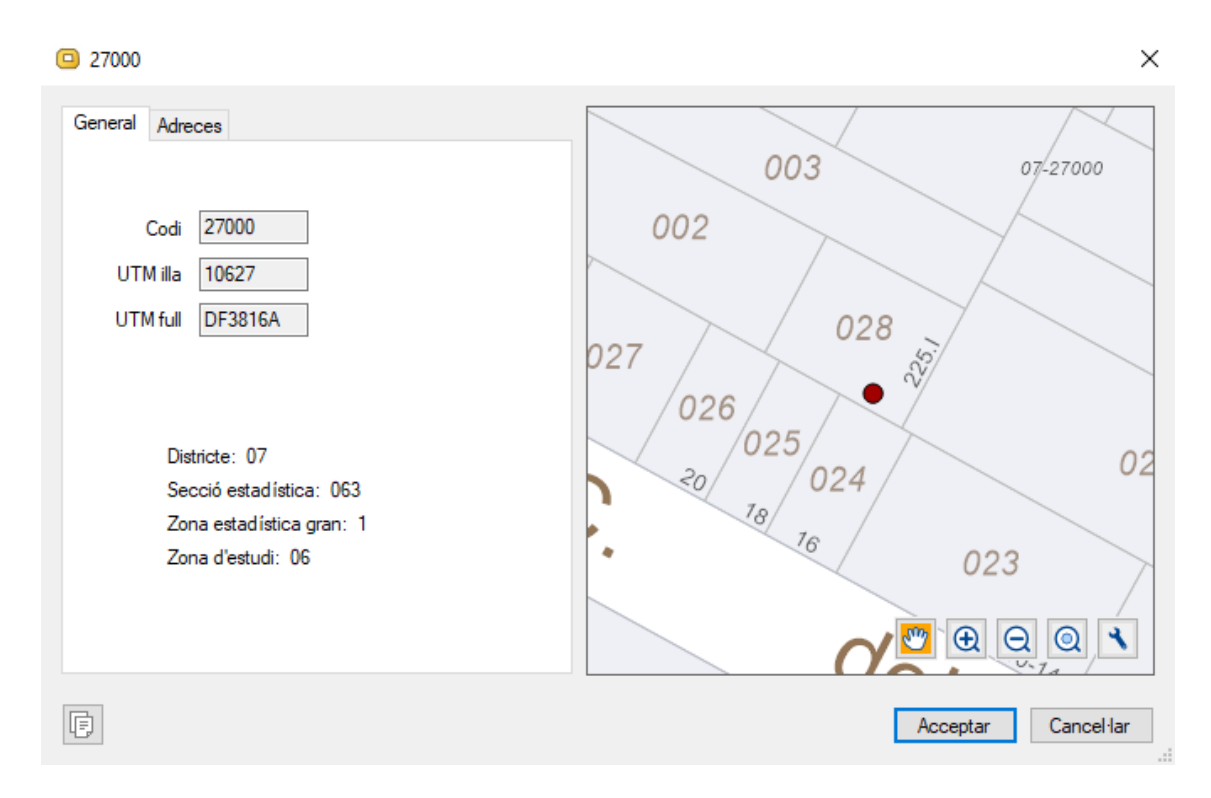

El mapa indica la localització aproximada del centre de l'illa.

#### *Fitxa General:*

- **Codi**: Codi de 5 dígits que identifica l'illa.
- **UTM illa**: Codi de 5 dígits que indica la referència de l'illa. Depèn de la ubicació de l'illa.
- **UTM full**: Codi de 7 dígits que indica la referència de plànol de l'illa. Depèn de la ubicació de l'illa.
- **Districte, secció estadística, zona estadística gran i zona d'estudi**: Indiquen el codis de les zones corresponents segons la ubicació de l'illa.

#### *Fitxa Adreces:*

Conté la llista d'adreces assignades a l'illa, incloent el solar corresponent.

## <span id="page-13-2"></span>*Consultar una illa*

En escollir l'opció de consulta d'una illa, cal seleccionar l'illa en la finestra de selecció (veure seleccionar illes) i prémer el botó Mostrar. Apareixerà la finestra de dades de l'illa en mode de consulta.

## <span id="page-13-3"></span>*Modificar una illa*

Després de seleccionar l'opció de modificació d'una illa, cal seleccionar l'illa en la finestra de selecció (veure seleccionar illes) i prémer el botó Modificar. Apareixerà la finestra de dades de l'illa en mode d'edició. Només es podrà modificar la localització de l'illa, el codi i les referències UTM no seran editables.

## <span id="page-14-0"></span>*Nova illa*

Per crear una nova illa cal indicar el codi de l'illa i la seva localització en el mapa.

El codi de l'illa ha de ser únic. Per consultar els codis d'illa disponibles, cal prémer el botó ...

La localització de l'illa en el mapa s'indica seleccionant el botó amb el llapis i clicant en un punt del mapa.

 $\times$ **O** Nova illa General Adreces S, 02-80150 02-40950 00009  $\Box$ Codi Carle Car 00283 UTM illa UTM full DF3802G 02-40920 02-40960 ℅ Õ Districte: 02 02-40912 Secció estadística: 193 02-40911 Zona estadística gran: 3 1970 Zona d'estudi: 23 Mallor  $\theta$   $\theta$  $\sqrt{m}$ D 02-40902 同. Acceptar Cancel·lar

## <span id="page-14-1"></span>*Donar de baixa*

Aquesta operació permet marcar l'illa com a baixa. L'illa no s'elimina del sistema, es pot consultar posteriorment.

A l'iniciar l'operació cal escollir l'illa a donar de baixa mitjançant la finestra de selecció (veure secció Seleccionar illes). Un cop seleccionada, l'illa es donarà de baixa al prémer el botó *Eliminar*.

## <span id="page-14-2"></span>*Seleccionar una illa*

La finestra de selecció permet cercar illes a partir del codi d'illa, la UTM d'illa o la UTM de full. En el cas de consulta d'illa, apareix l'opció *Incloure illes donades de baixa* que permet tenir en compte també les illes amb aquest criteri.

Un cop definit el valor de l'illa d'interès, cal prémer el botó Cercar per obtenir el llistat d'illes coincidents.

Al seleccionar l'illa del llistat i prémer el botó d'acció (Consultar, Modificar o Eliminar segons la operació en curs)

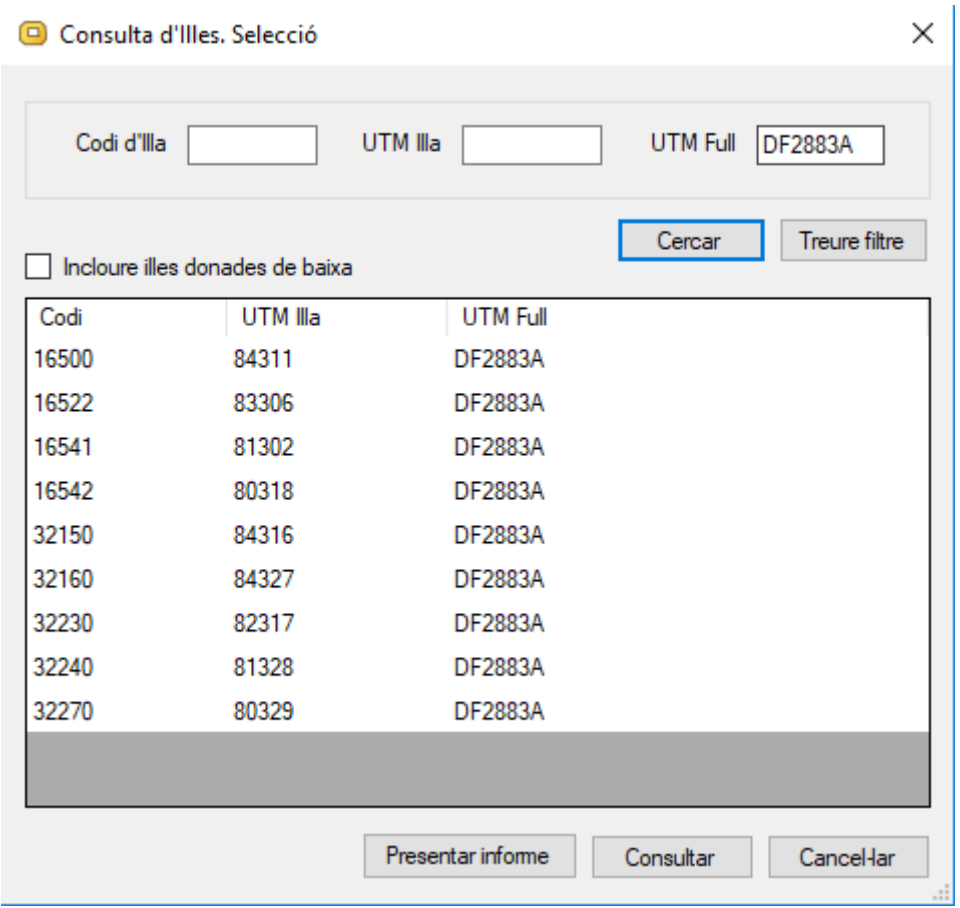

## <span id="page-15-0"></span>*Partició d'illes*

La partició d'illes permet distribuir en diferents illes els solars i adreces d'una illa especificada. Cal tenir en compte que l'illa inicial i les illes resultants han de compartir la mateixa UTM d'illa.

Un assistent ens guia pels diferents passos del procés de partició:

#### **1. Selecció de la illa inicial**

Introduirem l'illa a dividir en el camp *illa inicial*. Si volem conservar l'illa, cal activar l'opció *Conservar la illa després de la partició*. En cas contrari l'illa s'eliminarà al finalitzar la partició.

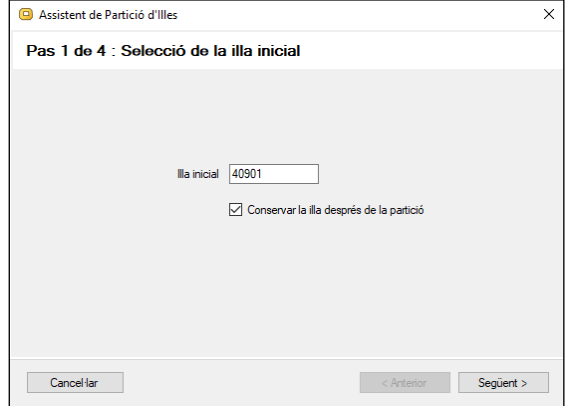

#### **2. Illes de destí**

En aquest pas escollirem les illes resultants del procés de partició. Si hem indicat que cal conservar l'illa inicial, aquesta apareixerà en la llista.

- Per afegir una illa nova cal prémer el botó Crear nova i se'ns demanarà les dades de la nova illa.
- Per afegir una illa existent cal prémer el botó Afegir.
- Per treure una illa de la llista cal prémer el botó Treure

#### **3. Assignació de solars**

Un cop seleccionades les illes, cal distribuir els solars en les illes resultants.

Es mostra el llistat dels solars de l'illa inicial, indicant el solar, la parcel·la i l'adreça principal.

Cal assignar cada solar a una illa de la partició escollint l'illa corresponent en la columna *illa destí*.

#### **4. Assignació d'adreces sense solar**

Finalment, caldrà assignar totes aquelles adreces (si n'hi ha alguna) que no corresponen a cap solar.

Com en el pas anterior, cal escollir l'illa corresponent en la columna *illa destí*.

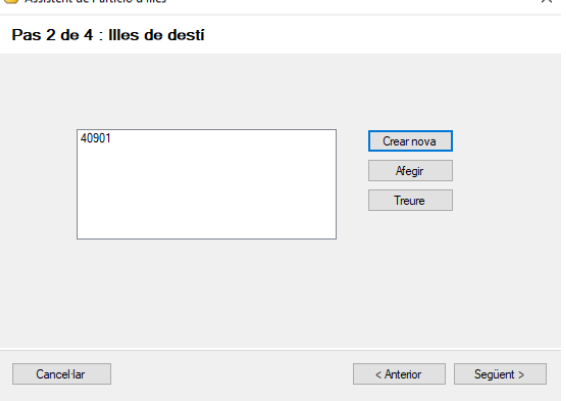

**D** Accident de Partició d'Illec

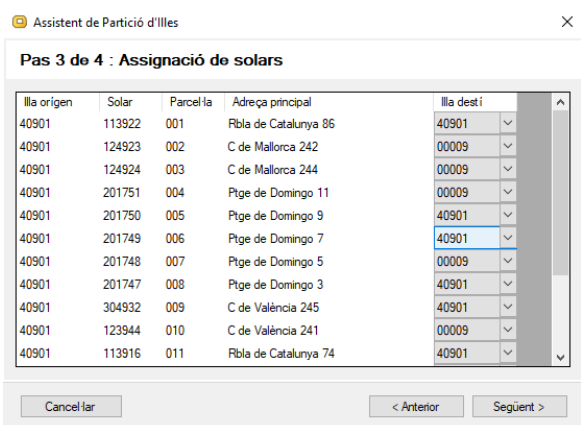

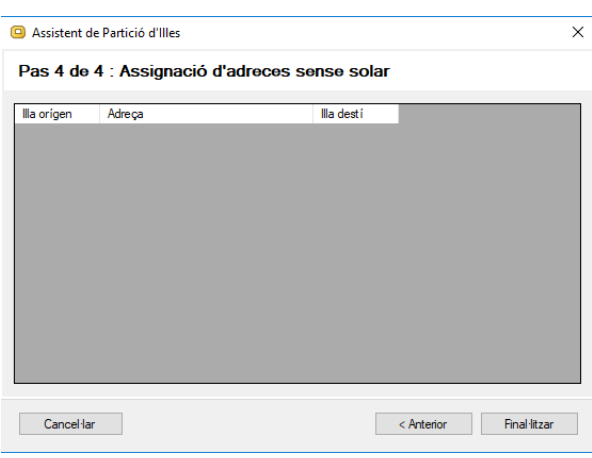

Al prémer el botó finalitzar es realitzarà la partició d'illes i s'aplicaran el canvis corresponents.

## <span id="page-16-0"></span>*Agrupació d'illes*

L'agrupació d'illes permet unir en una sola illa les adreces i solars de vàries illes. Cal tenir en compte que les illes a unir i l'illa resultant han de compartir la mateixa UTM d'illa.

Primer cal seleccionar les illes a agrupar. El botó *Afegir illa* ens permet escollir les illes a agrupar, mentre que el botó *treure illa* permet treure illes de la llista.

Cal escollir també l'illa resultant. Si s'ha de conservar una de les illes inicials, seleccionem l'opció *Conservar illa* i escollim l'illa a mantenir. En cas contrari, si cal crear una nova illa, escollirem l'opció *Nova illa*.

Al confirmar l'operació, si hem indicar que cal crear una nova illa, se'ns demanarà les dades de l'illa a crear.

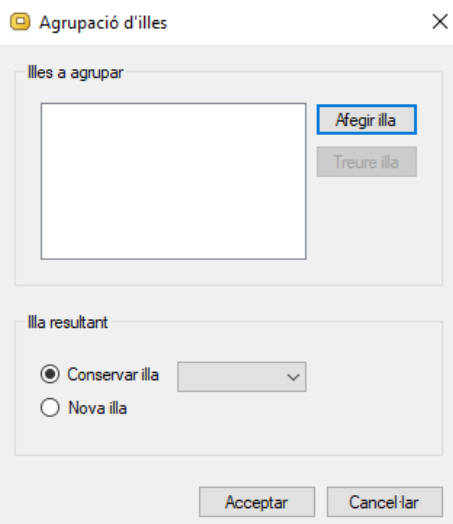

## <span id="page-17-0"></span>*Històric d'illes*

Permet realitzar la consulta cronològica de les operacions realitzades amb les illes.

Presenta les dades més rellevants de l'illa, la data i tipus de l'operació i l'usuari que l'ha realitzat. Inicialment es mostren les operacions realitzades en l'últim mes.

Es pot filtrar per interval de dates i per codi d'illa (per consultar les operacions d'una illa concreta). Cal prémer el botó Cercar per veure els resultats d'aplicar el filtre. El botó X permet netejar els criteris de filtrat.

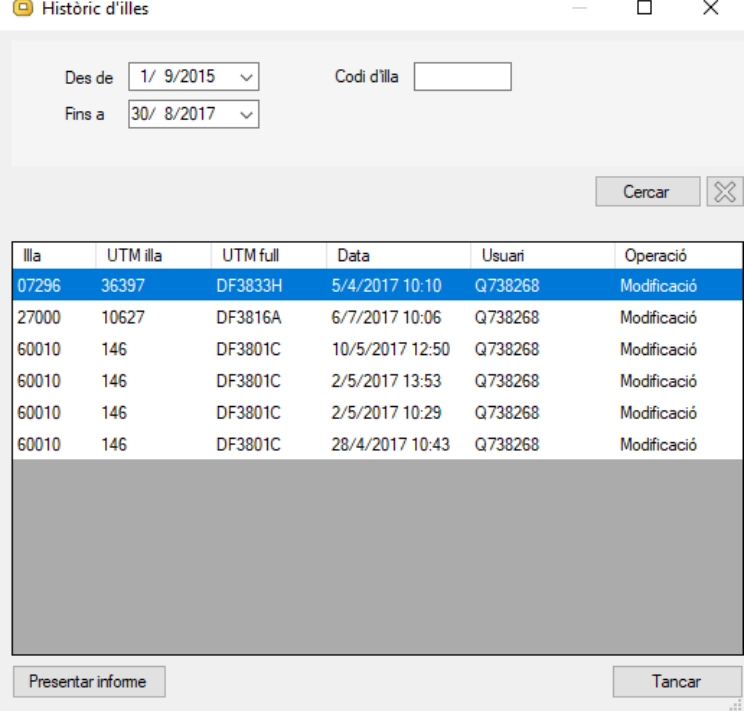

# <span id="page-18-0"></span>**4. Adreces**

## <span id="page-18-1"></span>*Finestra de dades*

La finestra de dades d'adreça es mostra en totes aquelles accions que requereixen mostrar les dades detallades d'una adreça (consulta, modificació i creació) .

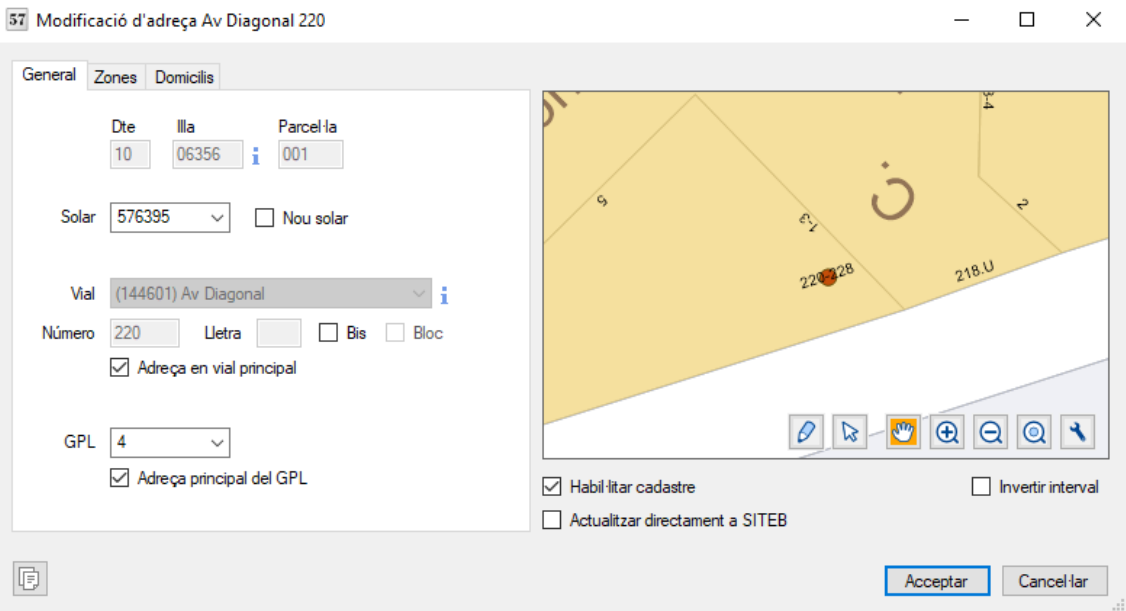

#### *Fitxa General:*

- **Dte**: Districte de l'adreça. Depèn de la ubicació de l'adreça.
- **Illa**: Illa de l'adreça. Depèn de la ubicació de l'adreça.
- **Parcel·la**: Parcel·la cadastral de l'adreça. Depèn de la ubicació de l'adreça.
- **Solar**: Codi de solar de l'adreça.
- **Nou solar**: S'utilitza per indicar que l'adreça s'assigni a un solar nou.
- **Vial**: Vial corresponent a l'adreça.
- **Número**: Número de l'adreça. Només pot contenir dígits excepte si l'opció bloc està activada.
- **Lletra**: Lletra de l'adreça. Pot estar buit
- **Bis**. Indicador de duplicat. Sovint, com a alternativa a aquesta opció, l'adreça té la lletra B.
- **Bloc**. Indicador d'adreça de bloc. Permet introduir lletres al camp número.
- **Adreça en vial principal**. Indica que l'adreça correspon a la façana principal del solar.
- **Gpl**. Número de portal de l'adreça.
- **Adreça principal de gpl**. Indica quan l'adreça és l'adreça principal del portal.

#### *Fitxa Zones:*

- **Codi postal**: Codi del districte postal.
- **Zones**: Llista de les divisions administratives a les quals pertany l'adreça (districte, barri, secció estadística municipal, secció censal, àrea estadística bàsica, sector policial operatiu, àrea bàsica de salut, zona d'estudi històrica, zona estadística gran històrica, districte històric i secció censal històrica).

#### *Fitxa Domicilis*

• Llistat de domicilis de l'adreça.

El mapa indica la localització de l'adreça. Les opcions a la part inferior del mapa afecten també a la cartografia:

- **Habilitar cadastre**: Indica si l'adreça ha de publicar-se a la cartografia oficial.
- **Actualitzar directament a SITEB**. Indica si la publicació de les modificacions a la cartografia oficial es realitza directament. No sempre és possible l'actualització directa.
- **Invertir interval**: Permet invertir l'ordre de l'interval d'adreces que apareix en la cartografia.

## <span id="page-19-0"></span>*Consultar una adreça*

En permet consultar una adreça concreta. Una vegada especificat el vial, número i lletra (opcional) de l'adreça, es mostra la finestra de dades.

## <span id="page-19-1"></span>*Consultar les adreces d'una illa o solar*

Ens permet consultar les adreces d'un àmbit concret. Primer es permet seleccionar l'illa o solar a consultar i després es mostra la finestra amb el mapa i la llista d'adreces de l'àmbit escollit.

La llista permet seleccionar una adreça i consultar-ne les dades amb el botó *Mostrar*. Per tal de poder gestionar millor la informació, la llista permet ordenar les dades clicant en la capçalera de la columna corresponent. Mitjançant el desplegable de filtre (situat a la part superior dreta de la llista) es permet filtrar quines adreces es mostren en la llista: adreces en solars de baixa o bé adreces en el mateix vial, solar o combinació solar/gpl que l'adreça seleccionada.

En el mapa reflecteix l'adreça seleccionada mitjançant un punt vermell. Amb el botó de selecció es pot seleccionar també una adreça directament sobre el mapa.

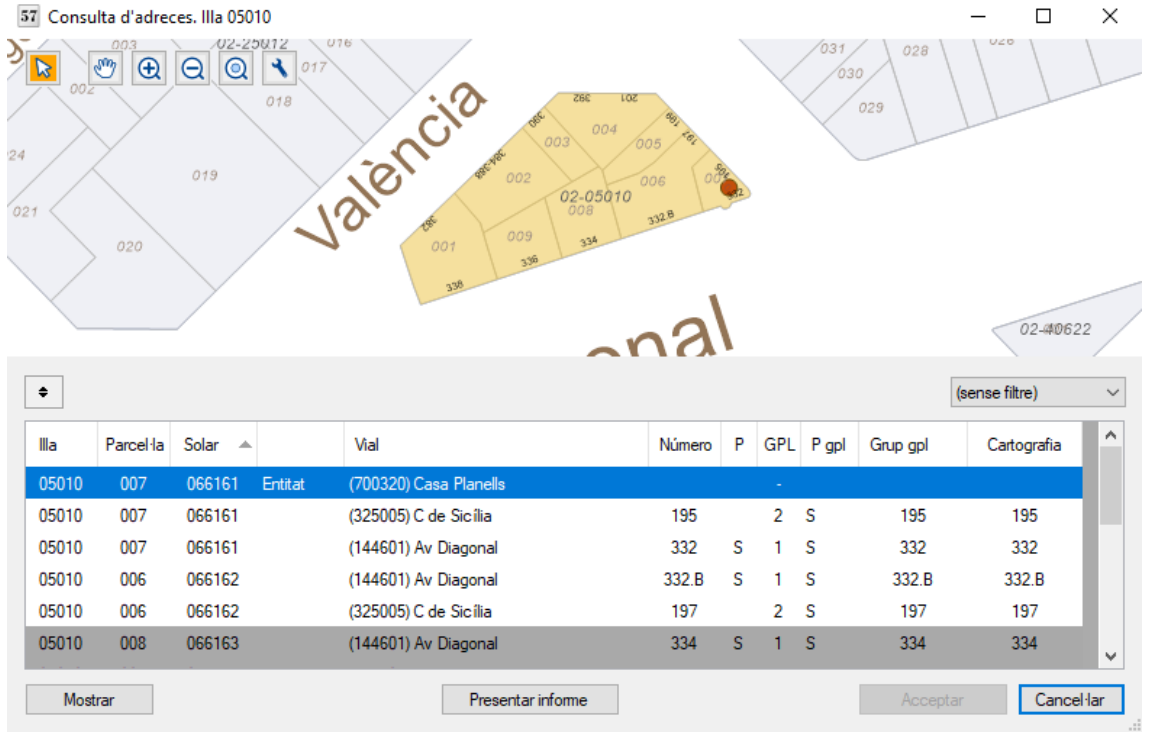

## <span id="page-20-0"></span>*Modificar una adreça*

Després d'indicar la via, número i lletra de l'adreça, apareixerà la finestra de dades corresponent (veure dades de l'adreça)

## <span id="page-20-1"></span>*Crear una nova adreça*

Per crear una nova adreça primer cal indicar l'illa corresponent i tot seguit apareixerà la finestra de dades on podrem introduir el valors de l'adreça (veure dades d'adreça). A més d'indicar les dades de l'entitat cal indicar la seva ubicació en el mapa. Per a ferho cal prémer el botó amb la icona d'un llapis i clicar en la posició corresponent en el mapa. Si es situa prop d'una façana s'alinearà automàticament, en cas caldrà fer un altre clic per confirmar la orientació de l'adreça.

## <span id="page-20-2"></span>*Gestionar les adreces d'una illa o solar*

Aquesta opció és molt útil quan cal realitzar vàries operacions en les adreces d'una mateixa illa o solar. Després de seleccionar l'illa o solar corresponent, apareix la finestra d'adreces, ja descrita en l'opció *Consultar les adreces d'una illa o solar*. 57 Gestió d'adreces. Illa 05010  $\Box$ X

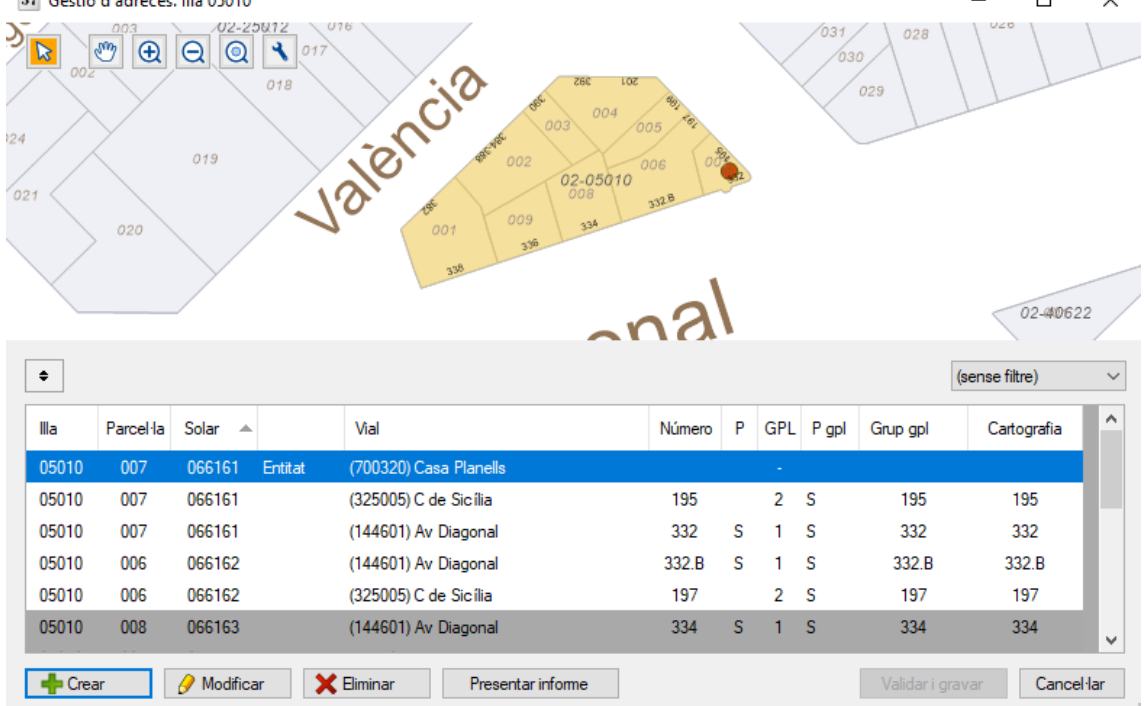

En aquest cas però, apareixen nou botons per a realitzar les operacions d'edició:

- Crear: Creació d'una nova adreça basada en l'adreça seleccionada. S'obre la finestra de dades de l'adreça.
- Modificar. Modificació de l'adreça seleccionada. S'obre la finestra de dades de l'adreça.
- Eliminar. Eliminació de l'adreça seleccionada. Es demana confirmació per eliminar.

Un cop realitzades les operacions, el botó *Validar i gravar* permet comprovar-ne la coherència i aplicar els canvis.

## <span id="page-21-0"></span>*Eliminar totes les adreces d'una illa o solar*

Un cop s'ha donat un solar de baixa (des de GIC), podem eliminar totes les seves adreces amb aquesta opció.

Després de seleccionar el solar o illa (en el cas que tots els solars de l'illa estiguin donats de baixa), se'ns demanarà la confirmació de l'operació i s'eliminaran les adreces corresponents.

#### <span id="page-21-1"></span>*Històric d'adreces*

Permet realitzar la consulta cronològica de les operacions realitzades amb les illes.

Presenta un llistat amb les dades més rellevants de l'adreça, la data i tipus de l'operació i l'usuari que l'ha realitzat. Inicialment es mostren les operacions realitzades en l'últim mes.

Es pot filtrar per interval de dates, tipus d'operació i autor de la operació. La fitxa Avançat permet també filtrar per vial, número, lletra, illa, solar i gpl concrets. Cal prémer el botó Cercar per veure els resultats d'aplicar el filtre. El botó X permet netejar els criteris de filtrat.

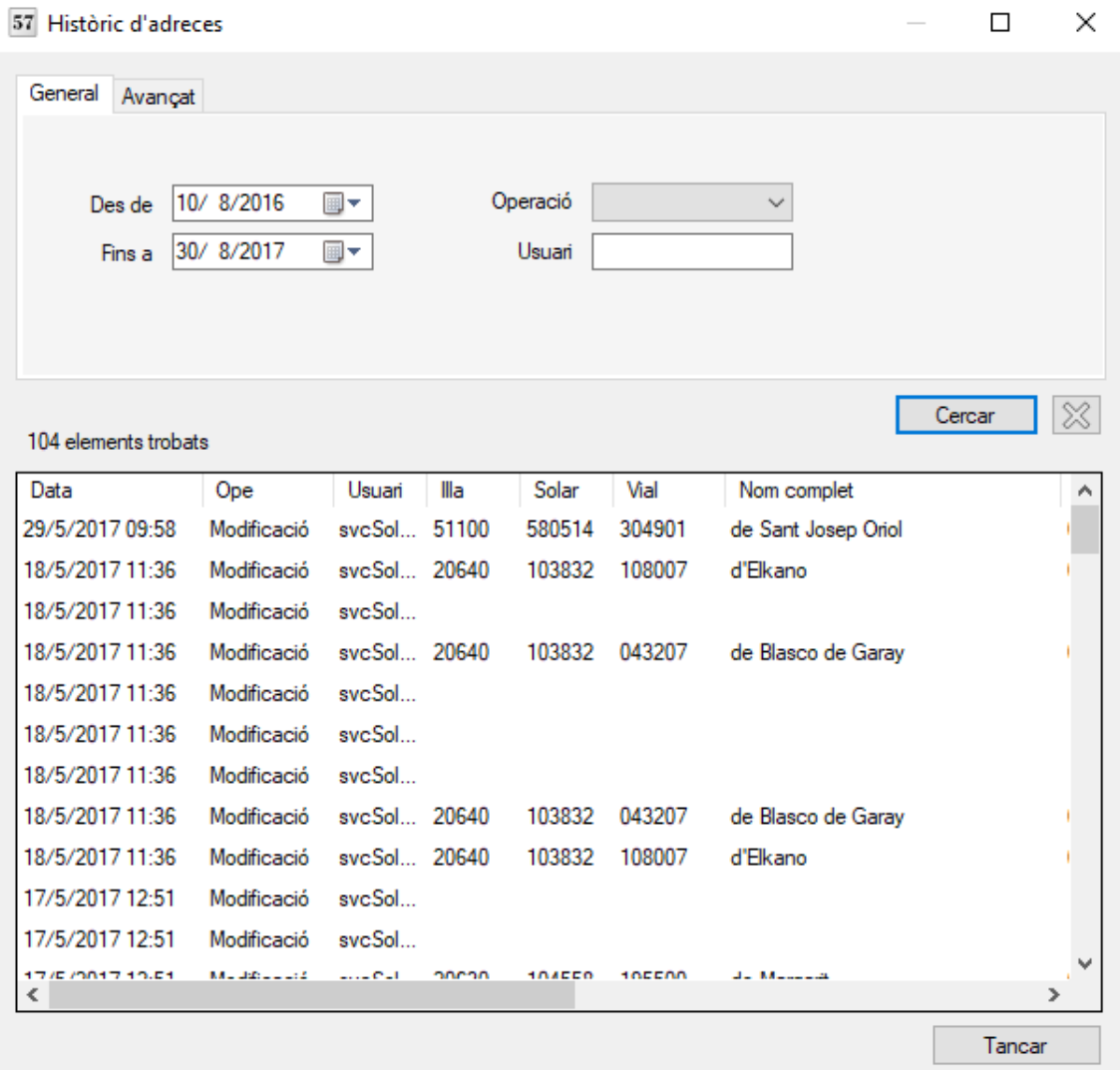

## <span id="page-22-0"></span>*Actualitzar geocodificació*

Els canvis realitzats en les adreces es publiquen a la base de dades oficial un cop al dia. Aquesta opció permet actualitzar la base de dades oficial amb els canvis realitzats de forma immediata. L'operació pot trigar uns minuts. Només s'hauria d'utilitzar en cas de necessitat.

# <span id="page-23-0"></span>**5. Entitats**

## <span id="page-23-1"></span>*Finestra de dades*

La finestra de dades d'entitats es mostra en totes aquelles accions que requereixen mostrar les dades detallades d'una entitat (consulta, modificació i creació) .

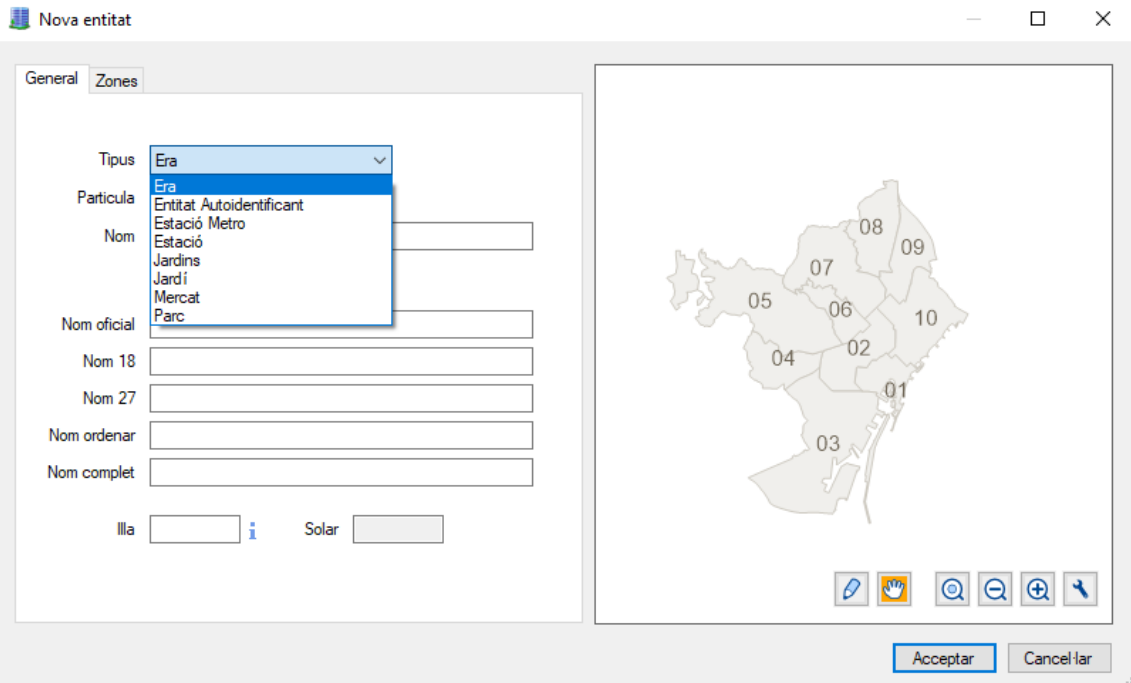

#### *Fitxa General:*

- **Tipus**: Tipus d'entitat (entitat autoridentificant, parc, jardí, mercat, estació o estació de metro)
- **Partícula:** Indica la partícula normalitzada que separa el tipus del nom de l'entitat
- **Nom:** Nom sencer de l'entitat
- **Generar:** Omple els diferents camps de noms a partir del tipus d'entitat, partícula i nom introduïts.
- **Nom oficial:** Nom que apareix com a oficial
- **Nom 18:** Versió abreujada, amb un màxim de 18 lletres, del nom del vial
- **Nom 27:** Versió abreujada, amb un màxim de 27 lletres, del nom del vial
- **Nom ordenar:** Nom del vial normalitzat, sense caràcters especials (com ara accents, dièresi i altres)
- **Nom complet:** Nom sencer del vial
- **Illa**: Illa de l'entitat. Depèn de la ubicació de l'entitat
- **Solar**: Codi del solar de l'entitat. Depèn de la ubicació de l'entitat.

#### *Fitxa Zones:*

- **Codi postal**: Codi del districte postal.
- **Zones**: Llista de les divisions administratives a les quals pertany l'adreça (districte, barri, secció estadística municipal, secció censal, àrea estadística bàsica, sector policial operatiu, àrea bàsica de salut, zona d'estudi històrica, zona estadística gran històrica, districte històric i secció censal històrica).

L'entitat és un element especial que internament està representat per un vial i una adreça especials, que manté el nom i la seva ubicació, respectivament. Cal tenir això en compte si cal eliminar l'entitat, ja que primer s'haurà d'eliminar l'adreça i el vial corresponents.

## <span id="page-24-0"></span>*Finestra de selecció*

En algunes d'operacions d'entitats (consulta i modificació) es requereix la selecció de l'entitat. En aquests casos s'utilitza la finestra de selecció d'entitats que permet realitzar cerques segons els criteris especificats i seleccionar l'entitat desitjada.

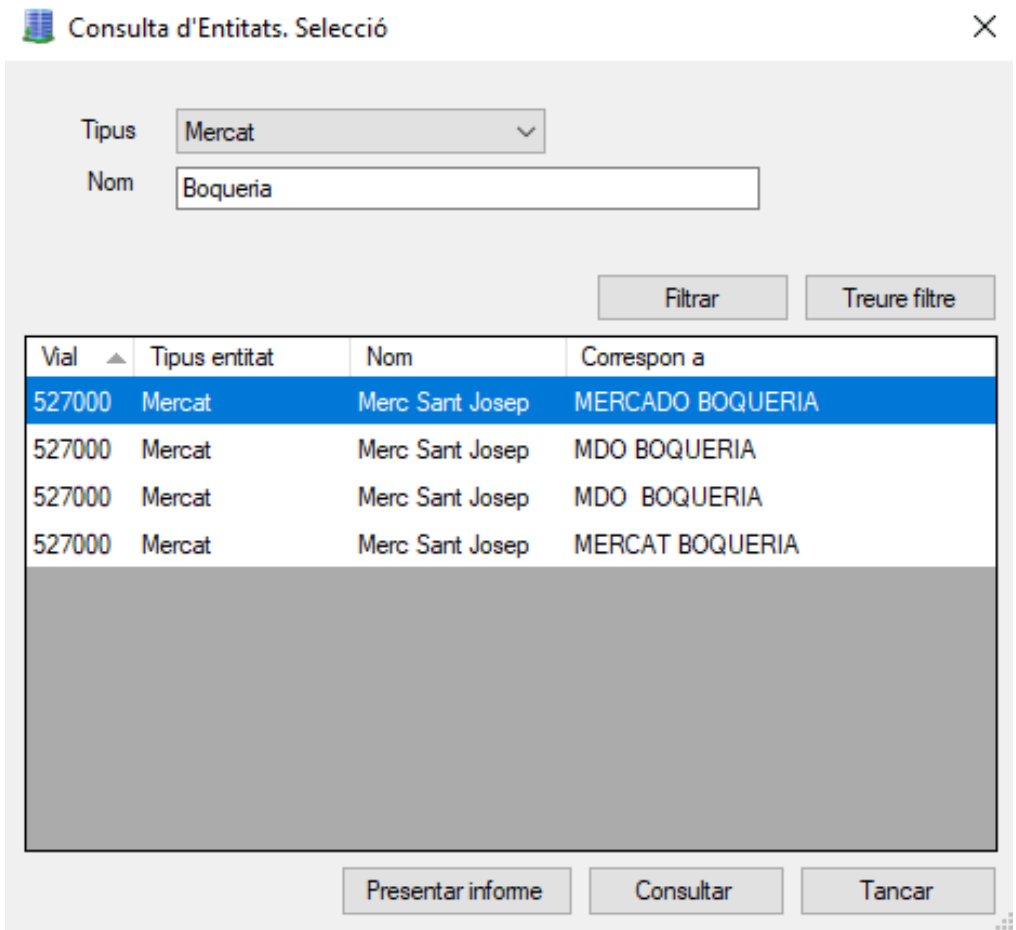

La finestra permet obtenir la llista d'entitats a partir d'un tipus i un nom.

## <span id="page-24-1"></span>*Nova entitat*

Permet crear una entitat mitjançant la finestra de dades d'entitat. Per definir el nom de l'entitat, cal omplir els camps tipus d'entitat, partícula i nom i prémer el botó generar. Els diferents camps de nom d'entitat es poden modificar per a ajustar-ne els valors.

A més d'indicar les dades de l'entitat cal indicar la seva ubicació en el mapa. Per a ferho cal prémer el botó amb la icona d'un llapis i clicar en la posició corresponent en el mapa.

## <span id="page-25-0"></span>*Consultar*

Aquesta opció permet mostrar les dades d'una entitat. Després de seleccionar l'entitat en la finestra de selecció, es mostraran les dades corresponents en la finestra de dades d'entitat.

## <span id="page-25-1"></span>*Modificar*

Després de seleccionar l'entitat en la finestra de selecció, apareixerà la finestra de dades d'entitat en mode d'edició. Només permet modificar la posició de l'entitat i l'illa corresponent. La resta de dades no són editables.

# <span id="page-26-0"></span>**6. Rondes (accés a)**

## <span id="page-26-1"></span>*Finestra de dades*

La finestra de dades d'accés a ronda es mostra en totes aquelles accions que requereixen mostrar les dades detallades d'un accés (consulta, modificació i creació) .

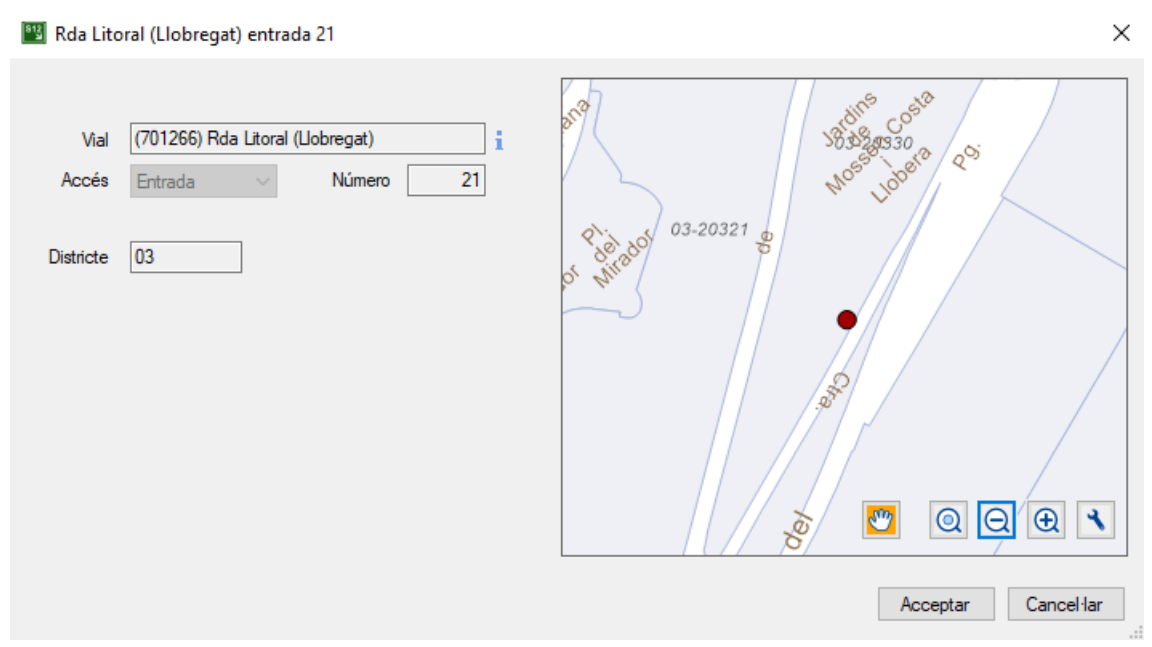

- **Vial**: Vial de tipus ronda
- **Accés:** Tipus d'accés (entrada o sortida)
- **Número:** Número d'accés
- **Districte:** Identificador del districte. Depèn de la ubicació de l'accés

L'accés a ronda és un element especial que internament està representat per una adreça especial. Cal tenir això en compte si cal eliminar l'accés, ja que cal eliminar l'adreça corresponent.

## <span id="page-27-0"></span>*Finestra de selecció*

En algunes d'operacions d'entitats (consulta i modificació) es requereix la selecció de l'accés a ronda. En aquests casos s'utilitza la finestra de selecció d'accés a ronda que permet realitzar cerques segons els criteris especificats i seleccionar l'accés desitjat.

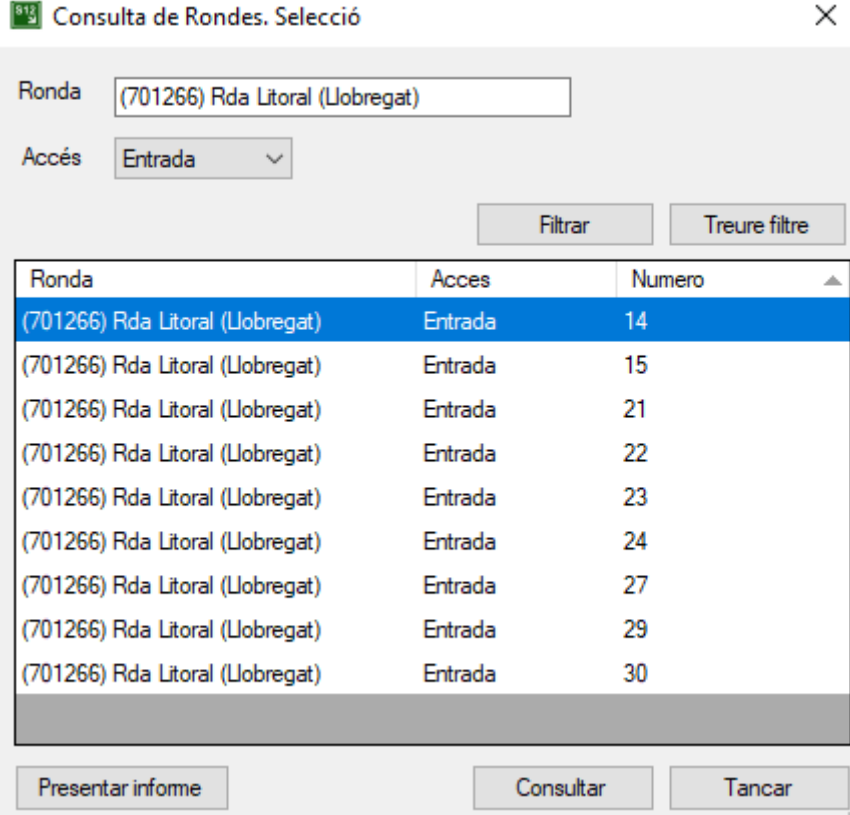

La finestra permet obtenir la llista d'entitats a partir d'un vial de tipus ronda i un tipus d'accés (entrada o sortida).

## <span id="page-27-1"></span>*Consultar*

Aquesta opció permet mostrar les dades d'una accés a ronda. Després de seleccionar l'accés en la finestra de selecció, es mostraran les dades corresponents en la finestra de dades de l'accés a ronda.

## <span id="page-27-2"></span>*Modificar*

Després de seleccionar l'accés a ronda en la finestra de selecció, apareixerà la finestra de dades de l'accés en mode d'edició. Només es permet modificar la posició de l'accés en el mapa.

## <span id="page-27-3"></span>*Nou accés a ronda*

Permet crear una nou accés mitjançant la finestra de dades d'accés a ronda. A més d'indicar les dades de l'accés cal indicar la seva ubicació en el mapa. Per a fer-ho cal prémer el botó amb la icona d'un llapis i clicar en la posició corresponent en el mapa.

# <span id="page-28-0"></span>**7. Punts quilomètrics**

## <span id="page-28-1"></span>*Finestra de dades*

La finestra de dades d'accés a ronda es mostra en totes aquelles accions que requereixen mostrar les dades detallades d'un accés (consulta, modificació i creació) .

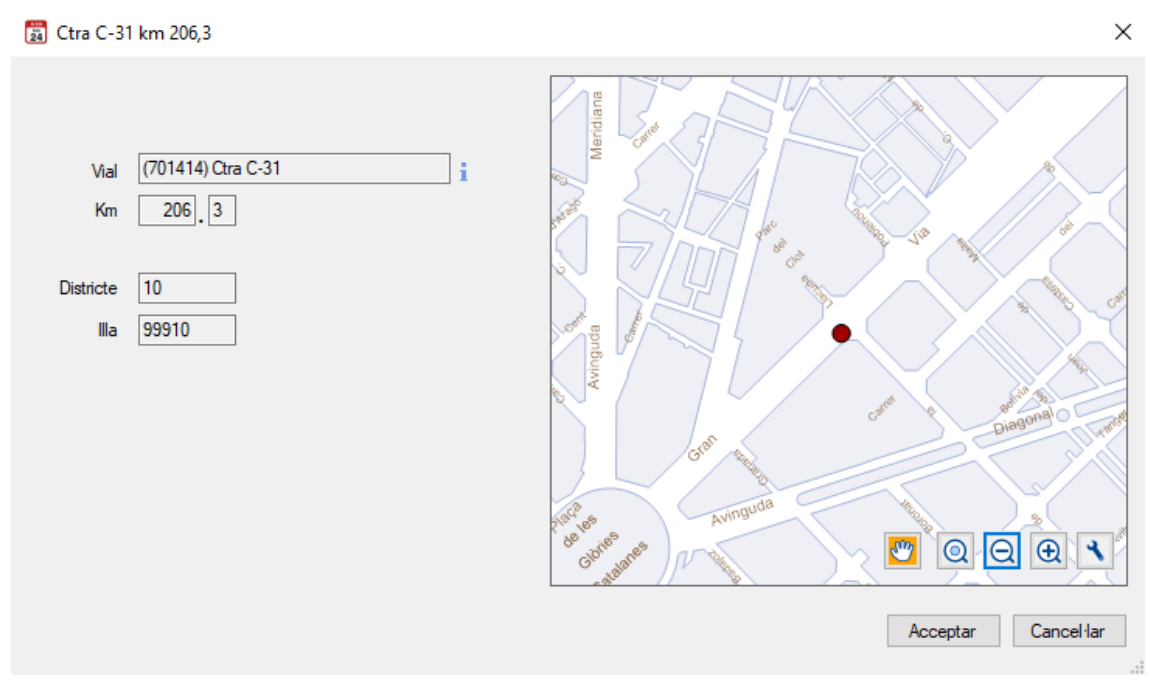

- **Vial**: Vial del punt quilomètric
- **Km:** Dividit en dos camps per especificar el quilòmetre i el decàmetre
- **Districte:** Identificador del districte. Depèn de la ubicació del punt.
- **Illa:** Illa corresponent al punt. Depèn de la ubicació del punt.

El punt quilomètric és un element especial que internament està representat per una adreça especial. Cal tenir això en compte si cal eliminar el punt, ja que cal eliminar l'adreça corresponent.

## <span id="page-28-2"></span>*Finestra de selecció*

En algunes d'operacions de punts quilomètrics (consulta i modificació) es requereix la selecció del punt. En aquests casos s'utilitza la finestra de selecció de punts quilomètrics que permet realitzar cerques segons els criteris especificats i seleccionar el punt desitjat.

Consulta de Punts Quilomètrics. Selecció.

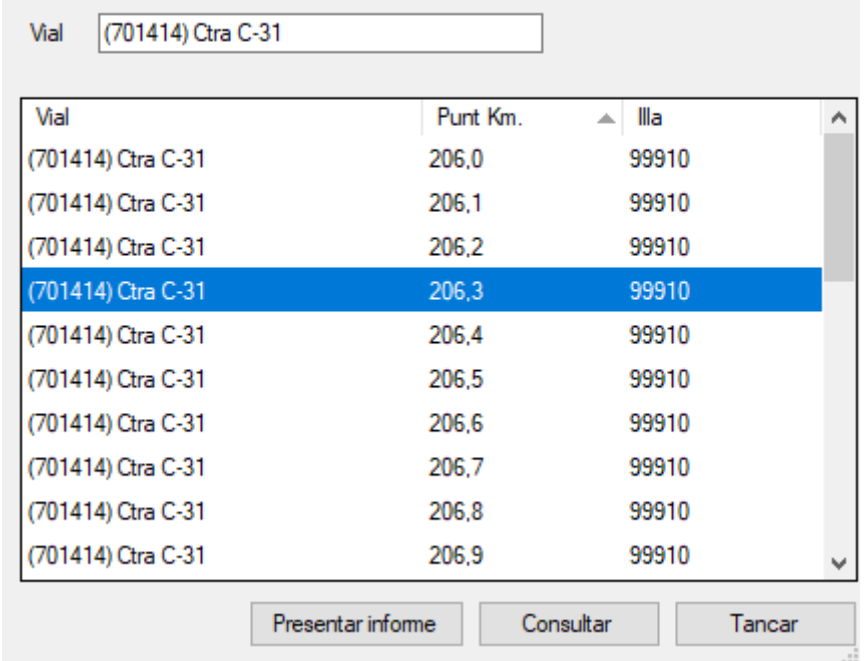

La finestra permet obtenir la llista de punts quilomètrics d'un vial determinat.

## <span id="page-29-0"></span>*Consultar*

Aquesta opció permet mostrar les dades d'un punt quilomètric. Després de seleccionar el punt en la finestra de selecció, es mostraran les dades corresponents en la finestra de dades del punt quilomètric.

## <span id="page-29-1"></span>*Modificar*

Després de seleccionar el punt quilomètric en la finestra de selecció, apareixerà la finestra de dades del punt. Només es permet modificar la posició del punt en el mapa.

## <span id="page-29-2"></span>*Nou punt quilomètric*

Permet crear un punt quilomètric mitjançant la finestra de dades de punt quilomètric. A més d'indicar les dades del punt cal indicar la seva ubicació en el mapa. Per a fer-ho cal prémer el botó amb la icona d'un llapis i clicar en la posició corresponent en el mapa.

# <span id="page-30-0"></span>**8. Adreces de tipus illa**

## <span id="page-30-1"></span>*Finestra de dades*

La finestra de dades d'adreces de tipus illa es mostra en totes aquelles accions que requereixen mostrar les dades detallades d'una adreça d'illa (consulta, modificació i creació) .

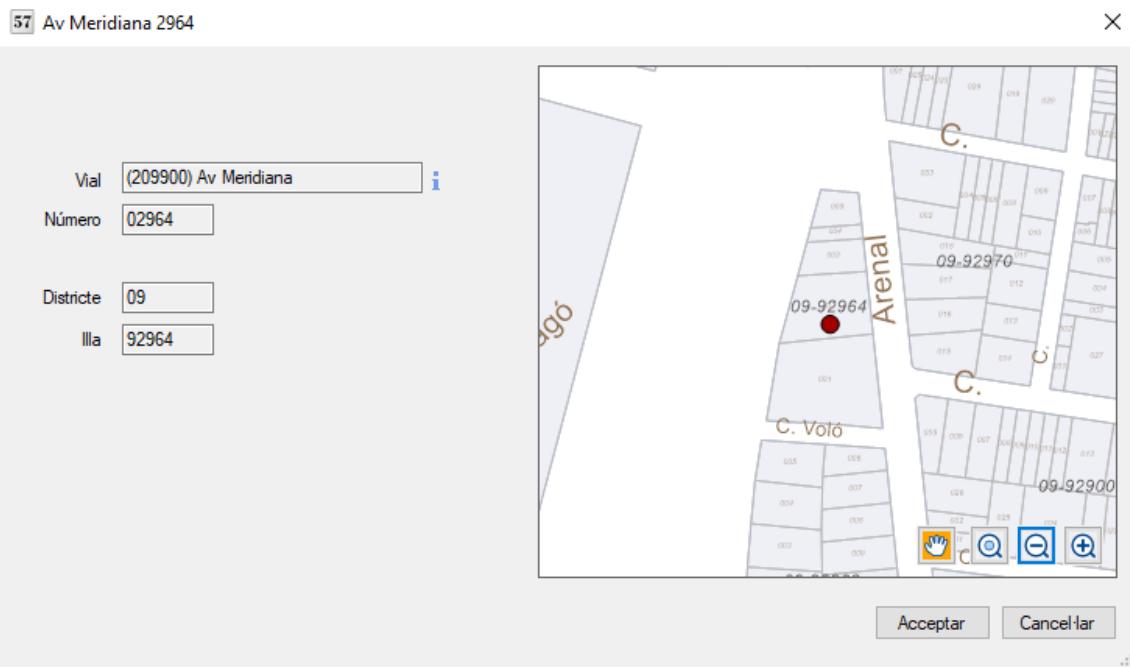

- **Vial**: Vial de l'adreça de tipus illa
- **Número:** Número de l'adreça
- **Districte:** Identificador del districte. Depèn de la ubicació del punt.
- **Illa:** Illa corresponent al punt. Depèn de la ubicació del punt.

L'adreça de tipus illa és un element especial que internament està representat per una adreça especial. Cal tenir això en compte si cal eliminar l'adreça d'illa, ja que cal eliminar l'adreça corresponent.

## <span id="page-30-2"></span>*Finestra de selecció*

En algunes d'operacions d'adreces de tipus illa (consulta i modificació) es requereix la selecció de l'adreça. En aquests casos s'utilitza la finestra de selecció d'adreces de tipus illa que permet realitzar cerques segons els criteris especificats i seleccionar l'adreça desitjada.

#### 57 Consultar Adreces de Tipus IIIa. Selecció

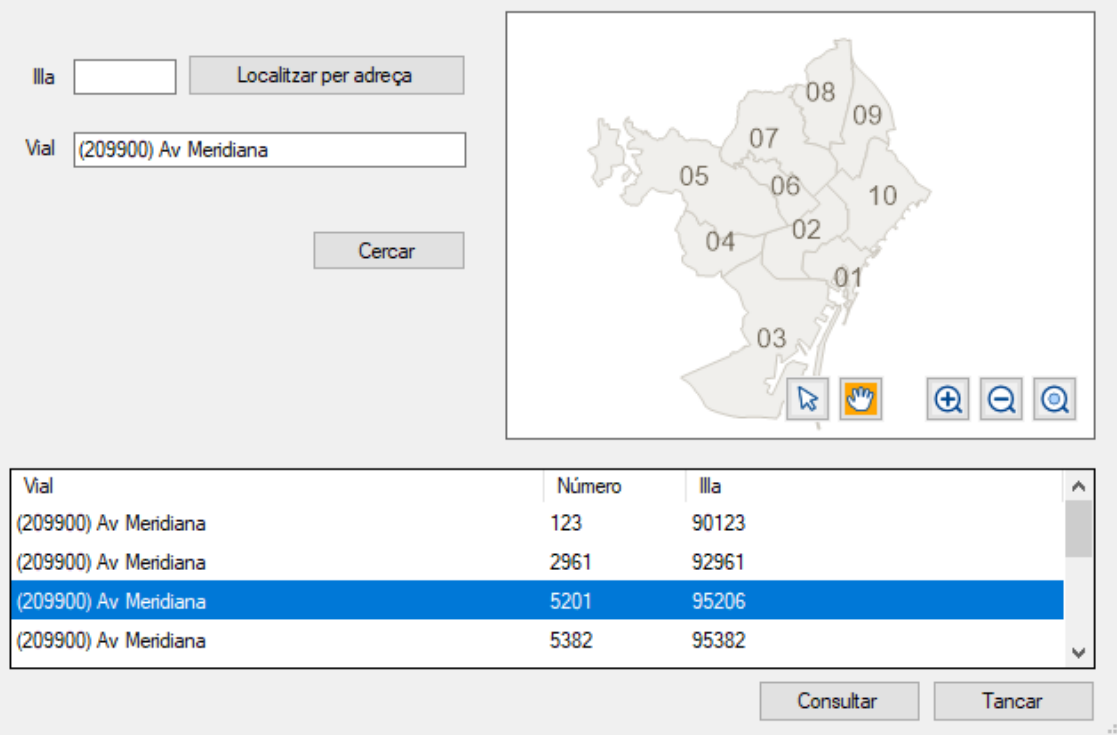

<span id="page-31-0"></span>La finestra permet obtenir la llista d'adreces de tipus illa d'una illa i un vial especificats.

## *Consultar*

Aquesta opció permet mostrar les dades d'una adreça de tipus illa. Després de seleccionar l'adreça punt en la finestra de selecció, es mostraran les dades corresponents en la finestra de dades de l'adreça d'illa.

## <span id="page-31-1"></span>*Modificar*

Després de seleccionar l'adreça de tipus illa en la finestra de selecció, apareixerà la finestra de dades de l'adreça. Només es permet modificar la posició de l'adreça en el mapa.

## <span id="page-31-2"></span>*Nova adreça d'illa*

Permet una adreça de tipus illa de dades d'adreça d'illa. A més d'indicar les dades de l'adreça cal indicar la seva ubicació en el mapa. Per a fer-ho cal prèmer el botó amb la icona d'un llapis i clicar en la posició corresponent en el mapa.

# <span id="page-32-0"></span>**9. Localització de vials**

## <span id="page-32-1"></span>*Consultar una localització*

Aquesta opció permet mostrar la localització d'un vial. Després de seleccionar el vial, es mostrarà un mapa amb la localització.

## <span id="page-32-2"></span>*Modificar una localització*

Després de seleccionar el vial, apareixerà la finestra amb el mapa on podrem moure la localització del vial. Per a fer-ho cal prémer el botó amb la icona d'un llapis i clicar en la posició corresponent en el mapa

## <span id="page-32-3"></span>*Nova localització de vial*

Un cop seleccionat el vial, apareix la finestra amb el mapa on podrem indicar la localització del vial. Per a fer-ho cal prémer el botó amb la icona d'un llapis i clicar en la posició corresponent en el mapa.

## <span id="page-32-4"></span>*Eliminar una localització*

Només cal indicar el vial i s'eliminarà la seva localització.

# <span id="page-33-0"></span>**10. Vials**

## <span id="page-33-1"></span>*Finestra de dades*

La finestra de dades de vial es mostra en totes aquelles accions que requereixen mostrar les dades detallades d'un vial (consulta, modificació i creació) .

#### *Fitxa Dades generals*

- **Codi de vial:** Codi únic que identifica el vial
- **Codi INE:** Codi d'intercanvi amb l'INE que identifica el vial
- **Tipus de vial:** Indica el tipus del vial (carrer, avinguda, ...)
- **Partícula:** Indica la partícula normalitzada que separa el tipus del nom del carrer
- **Nom:** Nom sencer del carrer
- **Generar:** Omple els diferents camps de noms a partir del tipus de vial, partícula i nom introduïts.
- **Nom oficial:** Nom que apareix com a oficial
- **Nom 18:** Versió abreujada, amb un màxim de 18 lletres, del nom del vial
- **Nom 27:** Versió abreujada, amb un màxim de 27 lletres, del nom del vial
- **Nom ordenar:** Nom del vial normalitzat, sense caràcters especials (com ara accents, dièresi i altres)
- **Nom complet:** Nom sencer del vial
- **Seqüència numeració:** Indica quin sistema de numeració s'utilitza en les adreces del vial

#### *Fitxa Dades administratives*

- **Data aprovació vial**
- **Normativa urbanística:**
- **Data Projecte de numeració**
- **Projecte de numeració:** Codi del projecte de numeració
- **Propietat:** Pública o privada

#### *Fitxa Altres Dades*

- **Vial d'entrada:** Vial que intersecta amb el començament del vial
- **Vial de sortida:** Vial que intersecta amb el final del vial
- **Comentaris**: Observacions

#### *Fitxa Zones*

- **Districte Municipal:** Districte de totes les adreces del vial
- **Districte Postal:** Districte postal de totes les adreces del vial

#### *Fitxa Documents*

- Llista de documents associats al vial
- **Afegir:** Permet assignar al vial un document especificat
- **Eliminar:** Desassigna del vial el document seleccionat
- **Obrir:** Permet obrir el document seleccionat

#### *Fitxa Variants*

• Llista de variants del vial

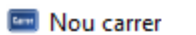

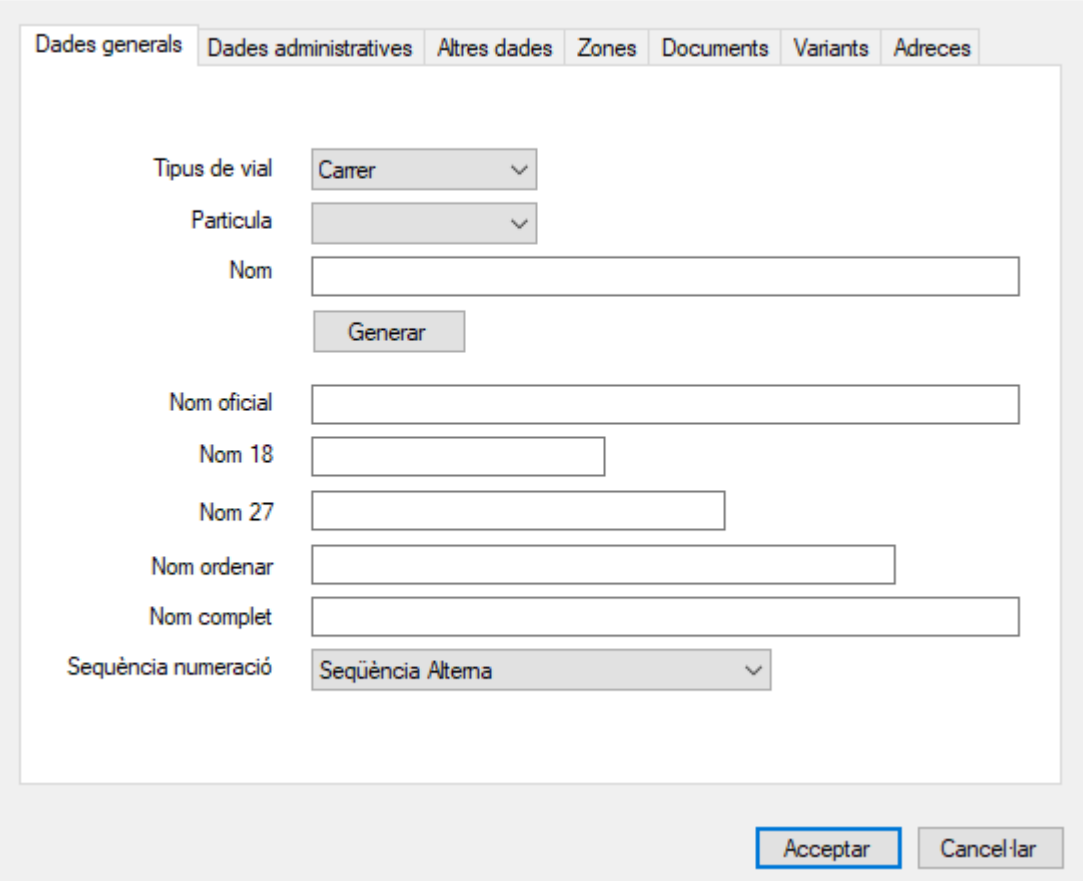

## <span id="page-34-0"></span>*Finestra de selecció*

En la majoria d'operacions de vials (consulta, modificació i eliminació) es requereix la selecció del vial. En aquests casos s'utilitza la finestra de selecció de vials que permet cercar vials segons els criteris especificats i seleccionar el vial desitjat.

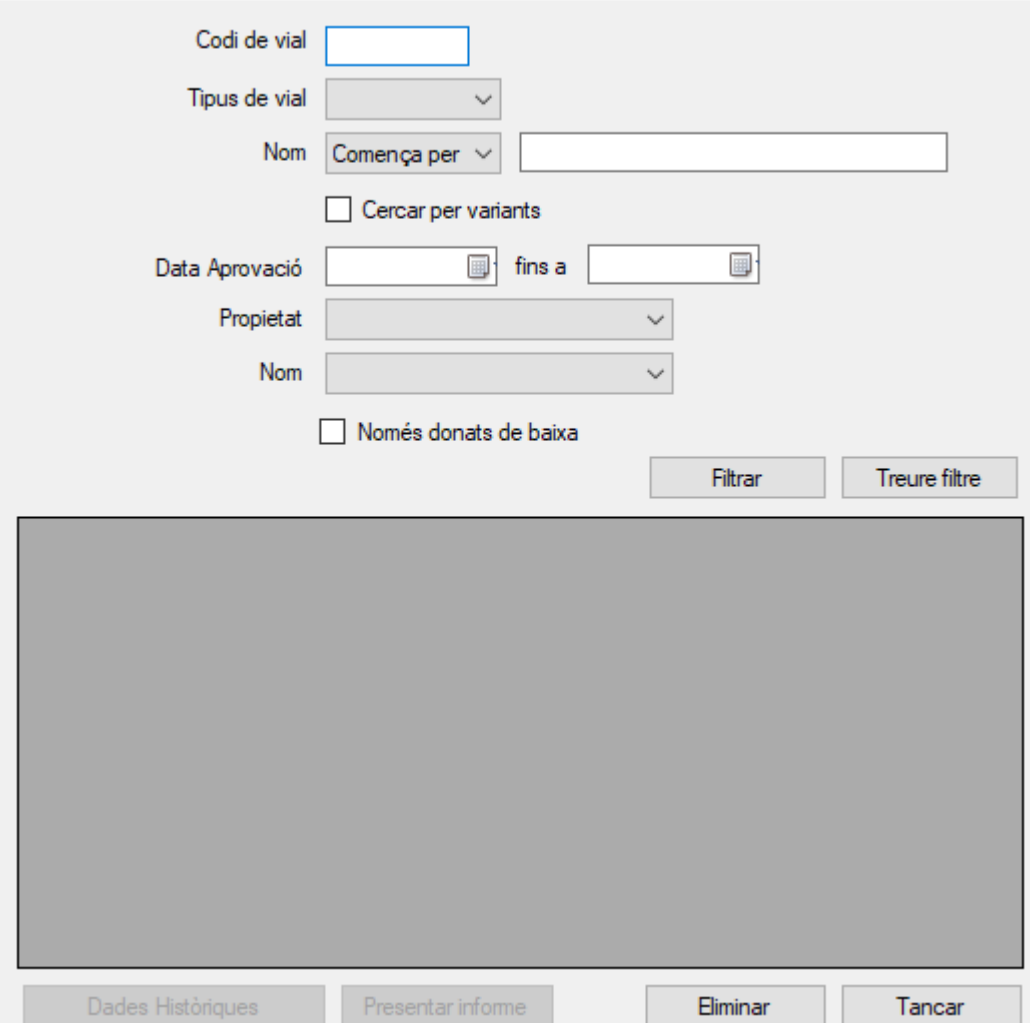

Aquesta finestra permet cercar vials segons els següents criteris: codi de vial, tipus de vial, nom del vial, data d'aprovació, propietat i nom. Permet especificar també si la cerca es realitzarà per variants i si cal incloure els vials donats de baixa. Un cop introduïts els criteris el botó *Filtrar* permet obtenir la llista de vials que s'ajusten als criteris definits.

## <span id="page-35-0"></span>*Consultar vials*

Aquesta opció permet mostrar les dades d'un vial. Després de seleccionar el vial en la finestra de selecció, es mostraran les dades corresponents en la finestra de dades del vial.

## <span id="page-35-1"></span>*Modificar vials*

Després de seleccionar el vial en la finestra de selecció, apareixerà la finestra de dades del vial en mode d'edició. Els camps de codi de vial i codi INE no són editables ja que identifiquen el vial de forma única.

 $\times$ 

## <span id="page-36-0"></span>*Nou vial*

Permet crear un vial nou partint de la finestra de dades de vial. Per definir el nom del vial, cal omplir els camps tipus de vial, partícula i nom i prémer el botó generar. Els diferents camps de nom de vial es poden modificar per a ajustar-ne els valors. Un cop creat el vial s'informa del codi que se li ha assignat.

## <span id="page-36-1"></span>*Donar de baixa*

Aquesta opció permet donar de baixa un vial un cop seleccionat en la finestra de selecció de vials. El vial no s'elimina del sistema, ja que només queda marcat com a baixa, de manera que es pot consultar posteriorment.

## <span id="page-36-2"></span>*Històric de vials*

Permet realitzar la consulta cronològica de les operacions realitzades amb vials.

Presenta les dades més rellevants del vial, la data i tipus de l'operació i l'usuari que l'ha realitzat. Inicialment es mostren les operacions realitzades en l'últim mes.

Es pot filtrar per interval de dates, per vial, per tipus de vial i per autor de l'operació. Cal prémer el botó *Filtrar* per veure els resultats d'aplicar el filtre. El botó *Treure filtre* permet netejar els criteris de filtrat.

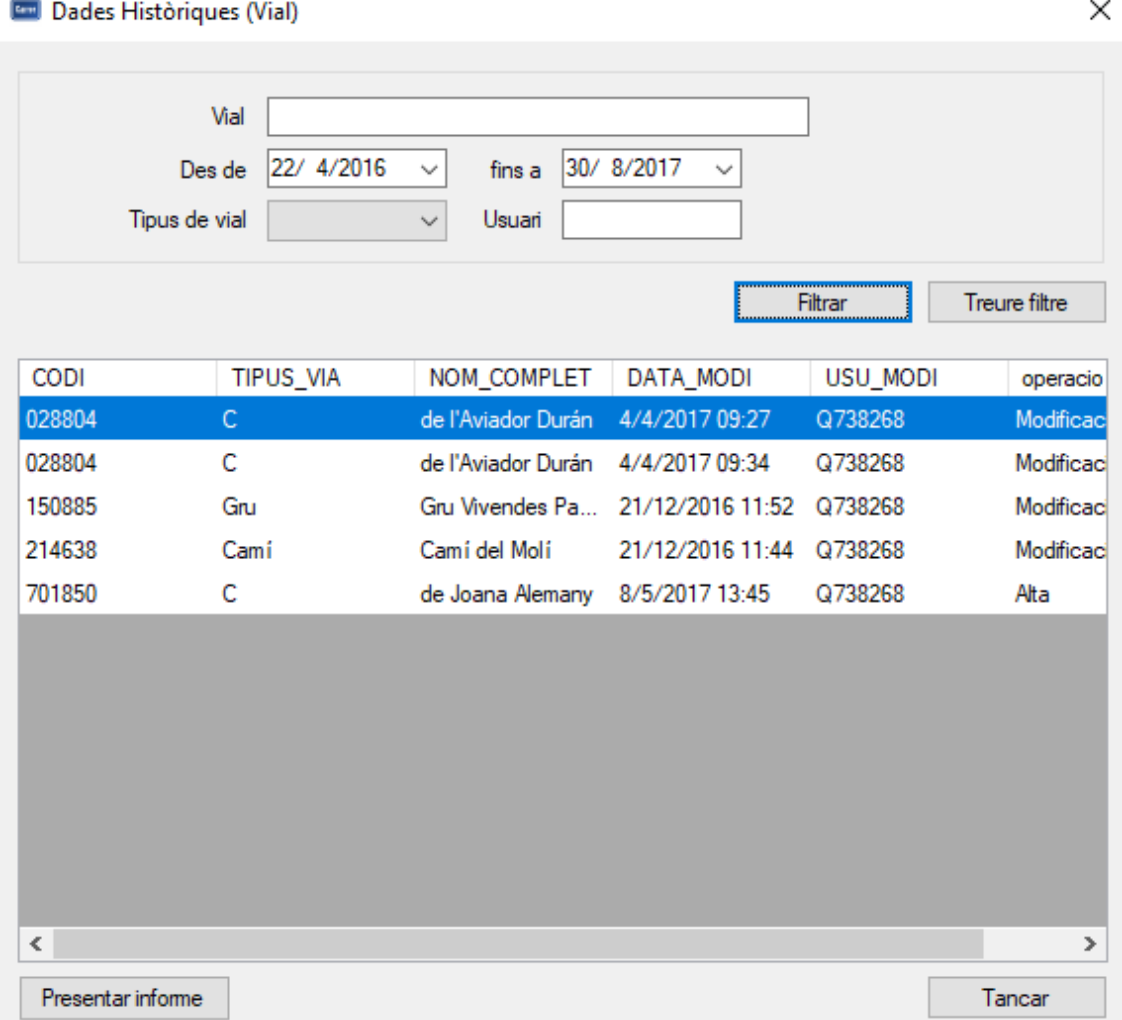

# <span id="page-37-0"></span>**11. Variants**

## <span id="page-37-1"></span>*Finestra de dades*

La finestra de dades de variant es mostra en totes aquelles accions que requereixen mostrar les dades detallades d'una variant (consulta, modificació i creació) .

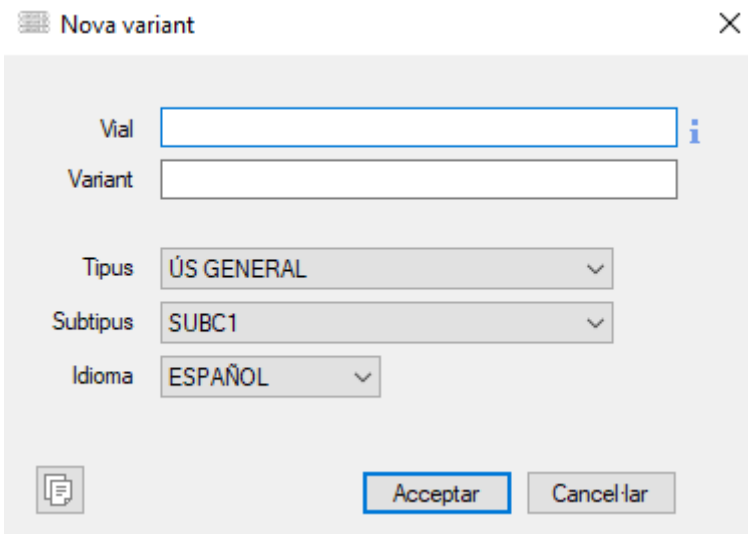

- **Vial:** Vial al qual s'associa la variant
- **Variant:** Nom de la variant
- **Tipus:** Tipus de la variant. Generalment les variants es creen amb el tipus *Ús general*.
- **Subtipus:** Subtipus de la variant. Reservat per a un ús futur
- **Idioma:** Idioma de la variant. Reservar per a un ús futur

#### <span id="page-37-2"></span>*Finestra de selecció*

En la majoria d'operacions de variants (consulta, modificació i eliminació) es requereix la selecció de la variant. En aquests casos s'utilitza la finestra de selecció de variants que permet realitzar cerques segons els criteris especificats i seleccionar la variant desitjada.

Eliminació de Variants. Selecció

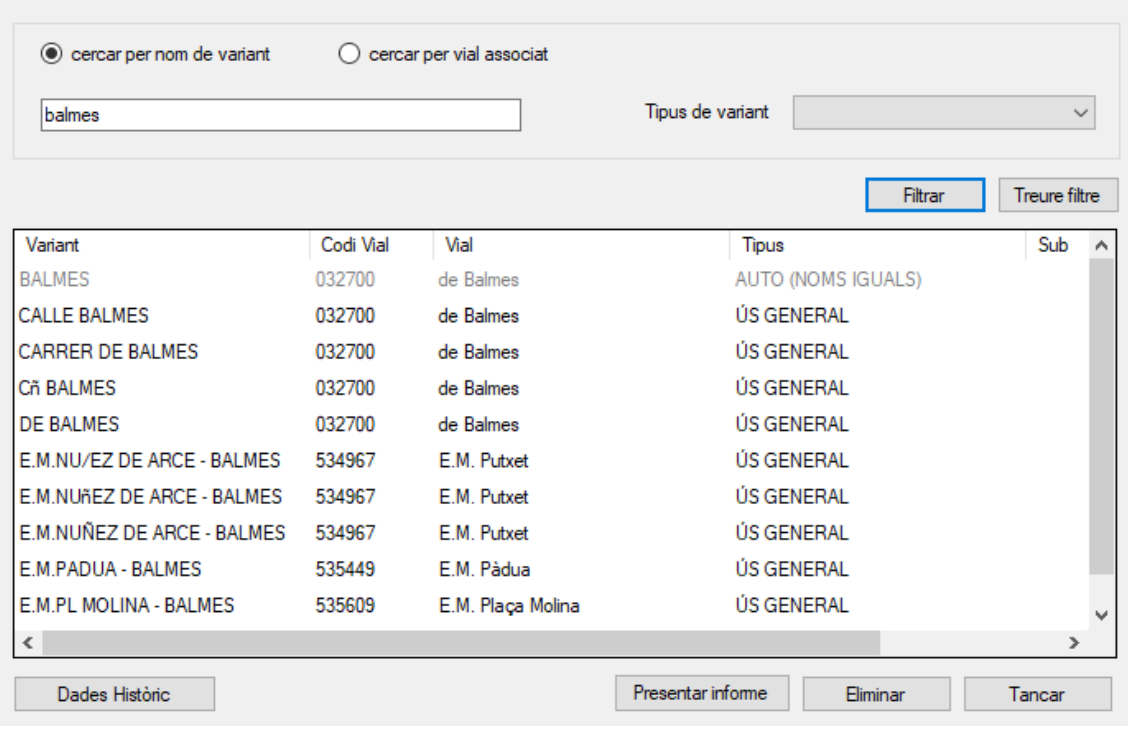

La finestra permet obtenir la llista de variants a partir d'un nom i un tipus de variant. També permet especificar si la cerca es realitza per nom de variant o bé per nom de vial.

## <span id="page-38-0"></span>*Consultar variants*

Aquesta opció permet mostrar les dades d'una variant. Després de seleccionar la variant en la finestra de selecció, es mostraran les dades corresponents en la finestra de dades de la variant.

## <span id="page-38-1"></span>*Modificar variants*

Després de seleccionar la variant en la finestra de selecció, apareixerà la finestra de dades de la variant en mode d'edició. Els camps de vial i variant no són editables ja que identifiquen de forma única la variant.

## <span id="page-38-2"></span>*Nova variant*

Per crear una nova variant cal omplir les dades de la finestra de variant. La variant quedarà assignada al vial especificat.

## <span id="page-38-3"></span>*Donar de baixa*

Un cop seleccionada la variant amb la finestra de selecció de variants, el botó *Eliminar* eliminarà permanentment la variant.

## <span id="page-38-4"></span>*Històric de variants*

Permet realitzar la consulta cronològica de les operacions realitzades amb les variants.

Presenta les dades més rellevants de la variant, la data i tipus de l'operació i l'usuari que l'ha realitzat. Inicialment es mostren les operacions realitzades en l'últim mes.

Es pot filtrar per interval de dates, per vial i per tipus de variant. Cal prémer el botó *Filtrar* per veure els resultats d'aplicar el filtre. El botó *Treure filtre* permet netejar els criteris de filtrat.

# <span id="page-40-0"></span>**12. Domicilis**

#### <span id="page-40-1"></span>*Finestra de dades*

La finestra de dades de domicili es mostra en totes aquelles accions que requereixen mostrar les dades detallades d'una entrada de domicili (consulta, modificació i creació).

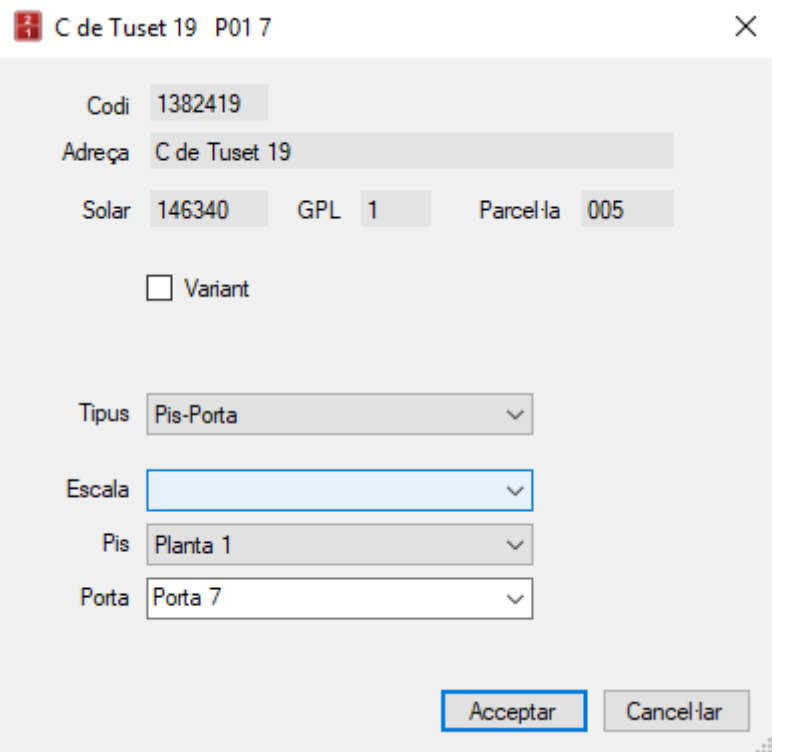

- **Codi:** Codi únic que identifica el domicili
- **Solar:** Codi del solar on es troba el domicili
- **Gpl:** Número de gpl corresponent al domicili
- **Adreça:** Vial i número del domicili
- **Tipus:** Tipus de domicili (apartament, habitatge unifamiliar, pàrquing, etc)
- **Domicili principal:** Indica es considera l'entrada oficial del domicili**.**
- **Escala:**
- **Pis:**
- **Porta:** Idioma de la variant. Reservar per a un ús futur

#### <span id="page-40-2"></span>*Finestra de selecció*

En la majoria d'operacions de domicilis (consulta, modificació i eliminació) es requereix la selecció del domicili. En aquests casos s'utilitza la finestra de selecció de domicilis que permet realitzar cerques segons els criteris especificats i seleccionar el domicili desitjat.

**Eliminació de Domicilis**. Selecció

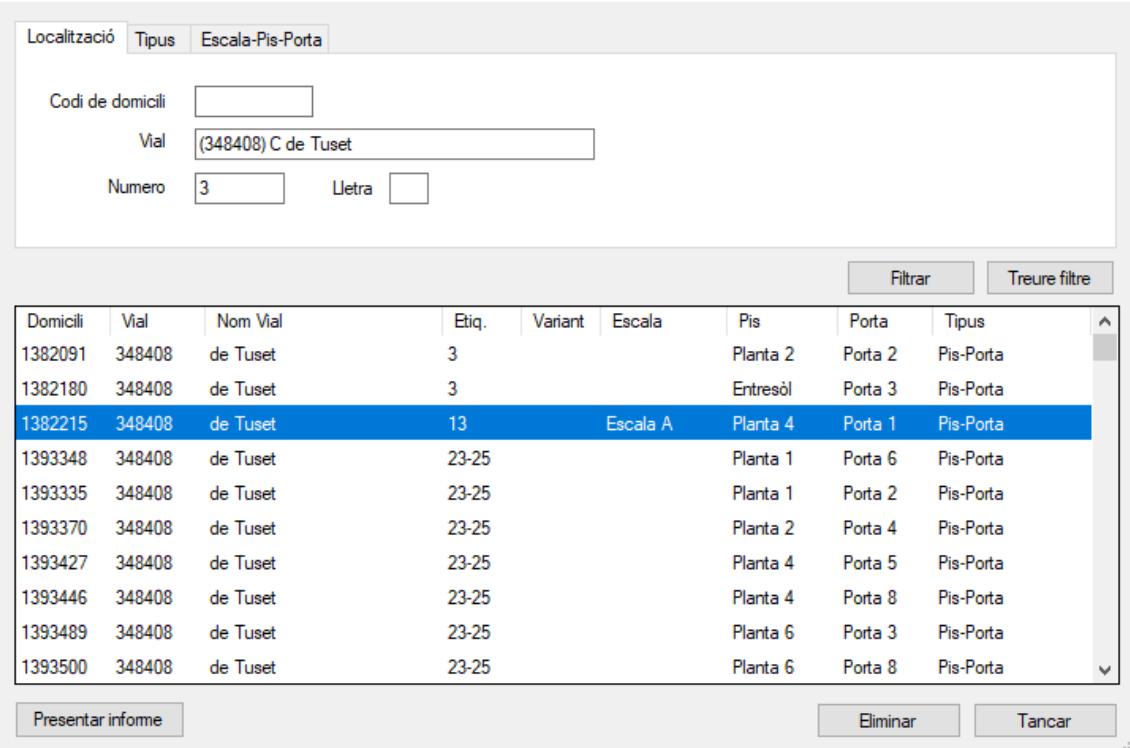

La finestra permet obtenir la llista de domicilis a partir d'un codi de domicili, un vial, un número, una lletra, el tipus de domicili, l'escala, el pis, la porta i si es tracta d'un domicili principal.

## <span id="page-41-0"></span>*Consultar domicilis*

Aquesta opció permet mostrar les dades d'un domicili. Després de seleccionar el domicili en la finestra de selecció, es mostraran les dades corresponents en la finestra de dades de domicili.

## <span id="page-41-1"></span>*Modificar domicilis*

Després de seleccionar el domicili en la finestra de selecció, apareixerà la finestra de dades de domicili en mode d'edició. Només permet el tipus, l'escala, el pis i la porta (depenent del tipus de domicili)

## <span id="page-41-2"></span>*Nou domicili*

Permet crear un nova entrada de domicili mitjançant la finestra de dades de vial. La finestra de creació presenta camps addicionals respecte la finestra de dades descrita anteriorment:

- **Seleccionar adreça**. Permet seleccionar l'adreça corresponent al domicili.
- **Domicili existent**. Permet relacionar l'entrada de domicili amb un domicili existent. Si no es relaciona amb un domicili existent es crearà un nou domicili.

Els valors admesos en els camps *Escala*, *Pis* i *Porta* depenen del tipus de domicili escollit. Si la porta és un valor numèric, per a poder introduir-la cal activar l'opció *Numèric*.

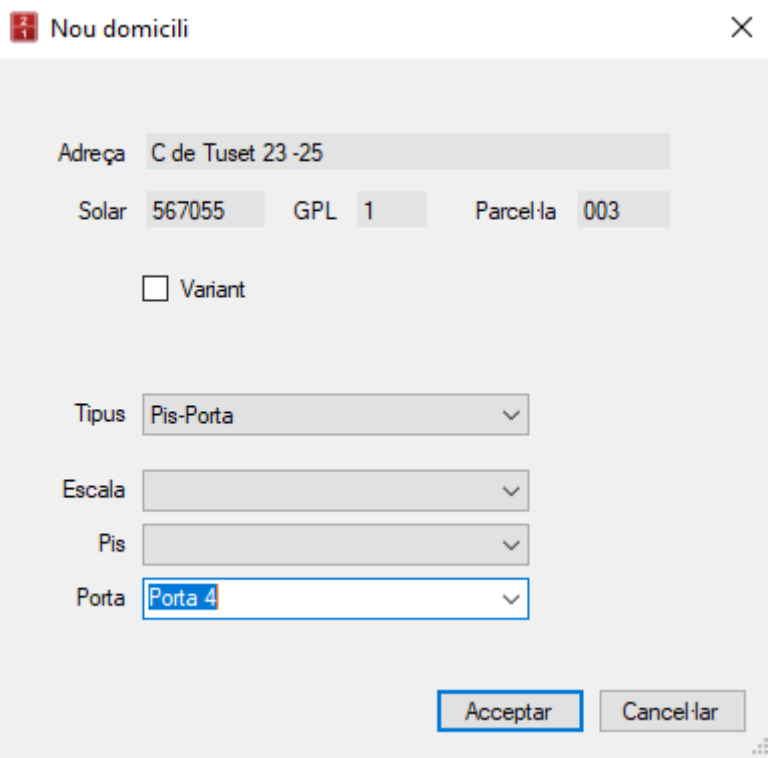

#### <span id="page-42-0"></span>*Eliminar*

Aquesta opció permet eliminar una entrada de domicili un cop seleccionat en la finestra de selecció de domicilis. Si l'entrada de domicili és la principal, també s'eliminarà el domicili.

# <span id="page-43-0"></span>**13. Manteniment**

L'element de manteniment permet gestionar les dades utilitzades internament a Novageo. Cada opció permet l'edició de diferents conjunts de dades.

En activar l'opció corresponent, apareix una taula amb les dades. Segons l'opció dades podem modificar els valors i afegir i eliminar files.

## <span id="page-43-1"></span>*Tipus de vies*

- **Tipus**: Tipus de via
- **Codi**: Codi únic de l'element
- **Descripció**: Descripció de l'element
- **Entitat**: Indica si correspon a una entitat especial

## <span id="page-43-2"></span>*Partícules*

Manteniment de les partícules utilitzades al generar el nom del vials

- **Codi**: Codi únic de la partícula
- <span id="page-43-3"></span>• **Descripció**: Partícula

## *Tipus de variants*

- **Tipus de variant**: Codi de l'element
- **Auto**: Indica si la variant es crea automàticament al crear el vial
- **Descripció**: Descripció de l'element
- **Descripció2**: Descripció secundària de l'element

## <span id="page-43-4"></span>*Subtipus de variants*

- **Subtipus de variant**: Codi de l'element
- **Tipus de variant**: Tipus de variant al que es refereix
- <span id="page-43-5"></span>• **Descripció**: Descripció de l'element

## *Idiomes de variants*

Idiomes assignats a les variants

- **Codi**: Codi únic de l'element
- **Idioma**: Descripció de l'element

## <span id="page-43-6"></span>*Escales*

- **Codi**: Codi únic de l'element
- <span id="page-43-7"></span>• **Descripció**: Descripció de l'element

## *Plantes*

- **Codi**: Codi únic de l'element
- <span id="page-43-8"></span>• **Descripció**: Descripció de l'element

## *Plantes per domicilis*

Permet gestionar les plantes que es permeten assignar segons el tipus de domicili.

- **Codi planta**: Codi únic de l'element
- **Tipus domicili**: Tipus de domicili al qual es permet l'assignació
- <span id="page-44-0"></span>• **Avís**: Indica si genera un avís al ser seleccionat

#### *Portes*

- **Codi**: Codi únic de l'element
- <span id="page-44-1"></span>• **Descripció**: Descripció de l'element

## *Tipus de domicilis*

- **Codi**: Codi únic de l'element
- **Descripció**: Descripció de l'element
- **Escala**: Indica si l'entrada de domicili especifica l'escala
- **Planta**: Indica si l'entrada de domicili especifica la planta
- **Porta**: Indica si l'entrada de domicili especifica la porta
- **T.Escala**: Taula que conté els valors d'escala admesos
- **T.Planta**: Taula que conté els valors de planta admesos
- <span id="page-44-2"></span>• **T.Porta**: Taula que conté els valors de porta admesos

## *Propietat*

Propietat del vial

- **Codi**: Codi únic de l'element
- <span id="page-44-3"></span>• **Descripció**: Descripció de l'element

## *Tipus nom*

Tipus de noms de vial

- **Codi**: Codi únic de l'element
- **Descripció**: Descripció de l'element